# **OneTouch Reveal® Aplicación Web Manual del usuario para profesionales de la salud Instrucciones de uso**

## **Contenido**

### **Capítulo [1: Introducción](#page-3-0)**

[Descripción general del producto](#page-3-1) [Uso previsto](#page-3-2) [Requisitos del sistema](#page-4-0) [Soporte técnico](#page-4-1)

### **Capítulo [2: Cómo empezar](#page-5-0)**

[Cómo empezar](#page-5-1) [Navegación](#page-5-2) [Principios básicos de la aplicación web OneTouch Reveal®](#page-6-0)

### **Capítulo [3: Cómo utilizar la Aplicación Web OneTouch Reveal®](#page-7-0)**

[Iniciar sesión](#page-7-1) [Cómo utilizar la aplicación web OneTouch Reveal®](#page-7-2) [Configuraciones](#page-7-3) [Instrucciones de configuración](#page-8-0) [Pestaña Pacientes](#page-10-0) [Instrucciones de tareas de la pestaña Pacientes](#page-11-0) [Pestaña Informes](#page-15-0) [Opciones de la pestaña Informes](#page-16-0) [Pestaña Administrar la clínica](#page-18-0) [Instrucciones de tareas de la pestaña Administrar la clínica](#page-19-0) [Pestaña Usuarios clínicos](#page-20-0) [Instrucciones de tareas de la pestaña Usuarios clínicos](#page-21-0)

### **Capítulo [4: Detalles del informe](#page-25-0)**

[Descripción general de los detalles del informe](#page-25-1) [Colores y símbolos en los informes](#page-26-0) [Mensajes de tendencia](#page-27-0) [Notas de pie de página en los informes](#page-27-1) [Perfil de glucosa ambulatoria \(AGP\)](#page-28-0) [Informe del AGP: MGS](#page-28-1) [Informe resumido del paciente](#page-28-2) [Informe de progreso y libro de registro](#page-29-0) [Informe del análisis de oscilación](#page-29-1) [Informe de análisis de cumplimiento](#page-29-2) [Informe de vista diaria integrada](#page-29-3) [Informe del libro de registro](#page-29-4) [Informe de la lista de datos](#page-30-0) [Informe de detalles por día de la semana](#page-30-1) [Informe de detalles por hora del día](#page-30-2)

### **Capítulo [5: Transferencia de datos](#page-32-0)**

[Transferencia de datos](#page-32-1) [Instalar la Herramienta de transferencia de datos OneTouch Reveal®](#page-32-2) [Transferir datos desde el dispositivo mediante la Herramienta de transferencia de datos](#page-32-3) [Menú de la Herramienta de transferencia de datos](#page-33-0) [Borrar dispositivo usando la Herramienta de transferencia de datos](#page-34-0) [Personalizar las configuraciones de la Herramienta de transferencia de datos](#page-34-1) [Transferir datos desde un dispositivo con un transmisor](#page-35-0) [Asignar dispositivo del paciente](#page-35-1)

[Crear informe de invitado sin asignar dispositivo de paciente](#page-35-2) [Desinstalar la Herramienta de transferencia de datos de OneTouch Reveal®](#page-35-3)

### **Capítulo [6: Recursos](#page-37-0)**

[Recursos](#page-37-1) [Glosario](#page-37-2) [Dispositivos admitidos](#page-40-0) [Jerarquía de preferencias](#page-40-1) [Solución de problemas](#page-41-0)

### **[Acerca de](#page-43-0)**

# <span id="page-3-0"></span>**Capítulo 1**

# **Introducción**

### <span id="page-3-1"></span>**Descripción general del producto**

OneTouch Reveal® es una aplicación web para controlar los niveles de glucosa en la sangre. Está diseñada para ayudar a los profesionales de la salud y a las personas con diabetes a controlar los niveles de glucosa y las dosis de insulina. La aplicación web OneTouch Reveal® incluye informes imprimibles, mensajes de tendencias y la posibilidad de ver y transferir datos de forma remota para ayudar a controlar los niveles de glucosa. La aplicación web OneTouch Reveal® es compatible con múltiples dispositivos.

Los ejemplos de informes incluyen lo siguiente:

- Resumen del paciente: descripción general de las excursiones y tendencias de glucosa, mediciones y régimen de dosis, y estadísticas comparativas clave para fechas determinadas.
- Análisis de oscilación: una lista de todas las tendencias de glucosa e insulina para fechas determinadas.
- Vista diaria integrada: la vista de un momento del día de las lecturas de glucosa, la ingesta de carbohidratos y los datos de la dosis de insulina.
- Libro de registro: datos sobre la glucosa en la sangre, los carbohidratos y la insulina detallados en columnas por hora del día.

Consulte *[Descripción general de los detalles del informe](#page-25-1)* para obtener más información.

Los mensajes de tendencias aparecen en algunos informes. Estos mensajes pueden incluir detalles sobre lo siguiente:

- Los niveles de glucosa y las dosis de insulina.
- Eventos de hipoglucemia e hiperglucemia durante un rango de fechas determinado, por período de comida, por hora del día y por día de la semana.
- La variabilidad de la glucosa, incluidos casos en los que los eventos de hipoglucemia e hiperglucemia siguen inmediatamente entre sí.

Consulte *[Mensajes de tendencia](#page-27-0)* para obtener más información.

Transfiera y acceda a datos de forma remota:

- Los pacientes pueden transferir sus datos desde su casa y usted puede verlos en la clínica.
- Los pacientes pueden imprimir los informes en su casa y llevarlos a sus citas.

Puede descargar una copia de este archivo de ayuda al hacer clic en **Ayuda** en la esquina superior derecha de su pantalla, hacer clic en **Manual del usuario OneTouch Reveal®** , y abrir o descargar una versión en PDF de este. Necesitará Adobe® Acrobat® Reader® u otra aplicación PDF para leer el archivo de ayuda.

- Visite nuestro sitio web o comuníquese con Atención al cliente para descargar o solicitar una copia impresa.
- Si necesita ayuda, lo alentamos a que se ponga en contacto con nosotros: 800-543-35-57/58 (Horario de Atención: Lunes a Viernes: 9:00 a.m. a 7:00 p.m.) contactenos@onetouch.com.mx

*[OneTouch.com.mx/OneTouchReveal](https://onetouch.com.mx/OneTouchReveal)*

### <span id="page-3-2"></span>**Uso previsto**

La aplicación web OneTouch Reveal<sup>®</sup> está diseñada para ser utilizada por personas o profesionales de la salud en el hogar o en centros de atención médica para transmitir datos desde dispositivos de control personal, como medidores de glucosa y bombas de insulina, a una base de datos de un servidor para respaldar el control de los niveles de glucosa en la sangre. El dispositivo está previsto para uso profesional.

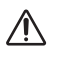

**ADVERTENCIA:** los informes están diseñados para ser utilizados solamente por su profesional de la salud. Revise los informes con su profesional de la salud antes de realizar cualquier cambio a su manejo de los niveles de glucosa en la sangre.

### <span id="page-4-0"></span>**Requisitos del sistema**

Para acceder a la lista de los dispositivos admitidos y a la lista de requerimientos de hardware y software necesarios para utilizar la aplicación web OneTouch Reveal®, haga clic en el siguiente enlace:

### *[OneTouchReveal.mx/support/es\\_MX/](https://onetouchreveal.mx/support/es_MX/)*

El uso continuo de un medidor o un navegador no compatible significa que los riesgos de seguridad cibernética para los usuarios finales aumentarán con el tiempo. Mantenga la aplicación web OneTouch Reveal® actualizada a la última versión, porque las actualizaciones críticas y los parches de seguridad a menudo se distribuyen a través de estas actualizaciones. Si bien la aplicación web OneTouch Reveal® utiliza protocolos de cifrado y autenticación de extremo a extremo para proteger su información, los usuarios y los profesionales de la salud no deben acceder a la aplicación web desde dispositivos y navegadores no compatibles.

**NOTA:** Los navegadores o software no compatibles pueden no funcionar correctamente con la aplicación web OneTouch Reveal<sup>®</sup>.

### <span id="page-4-1"></span>**Soporte técnico**

Si tiene alguna pregunta sobre el uso de la aplicación web OneTouch Reveal®, comuníquese con Atención al cliente escribiendo a contactenos@onetouch.com.mx o llamando al 800-543-35-57/58 (Horario de Atención: Lunes a Viernes: 9:00 a.m. a 7:00 p.m.).

# <span id="page-5-0"></span>**Capítulo**

# **Cómo empezar**

### <span id="page-5-1"></span>**Cómo empezar**

La aplicación web OneTouch Reveal® ofrece características como impresión de informes, administración clínica y transferencia remota de datos desde el dispositivo del paciente. La aplicación le permite configurar y personalizar su cuenta.

Los informes de OneTouch Reveal® se crean "dinámicamente". Esto significa que los datos, las estadísticas, los cálculos y los mensajes de tendencias que aparecen en los informes se basan en las selecciones, las preferencias y los datos del dispositivo que se guardan en la aplicación web OneTouch Reveal® al momento de crear el informe. Al hacer cambios dentro de la aplicación web OneTouch Reveal® (por ejemplo, cambiar rangos de glucosa objetivos, agregar o eliminar un dispositivo, transferir más datos, etc.), el contenido que aparece en los informes, incluidos los cálculos y mensajes de tendencias, cambiará también.

Para empezar, necesitará una cuenta para utilizar esta aplicación. Si no tiene una cuenta, comuníquese con 800-543-35- 57/58 o visite *[OneTouchReveal.mx/register](https://onetouchreveal.mx/register)* para obtener más información.

### <span id="page-5-2"></span>**Navegación**

La aplicación web OneTouch Reveal<sup>®</sup> proporciona pestañas, enlaces e íconos para ayudarlo a pasar de una pantalla a otra y hacer selecciones.

### **Tabla 1. OneTouch Reveal® Íconos de navegación**

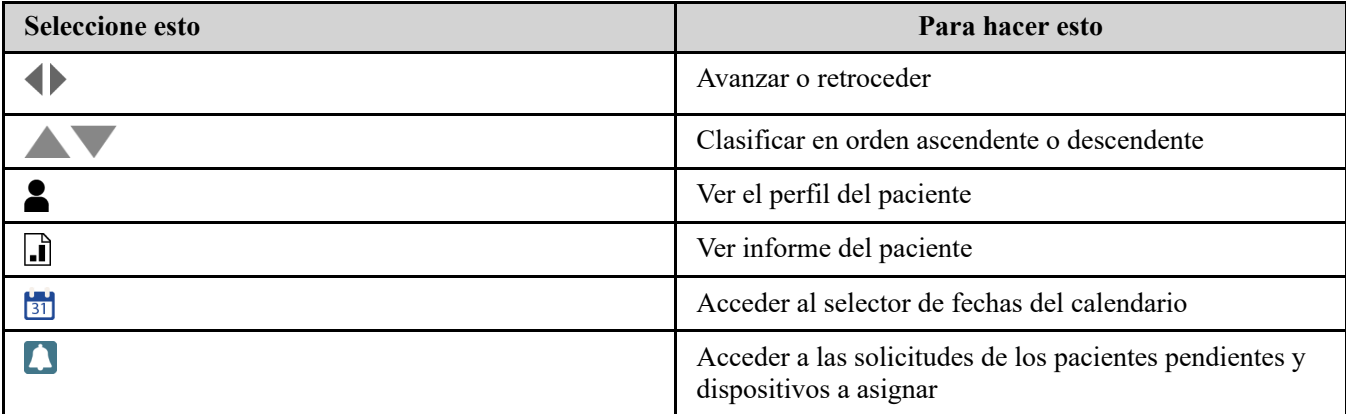

### **Tabla 2. Íconos de OneTouch Reveal®**

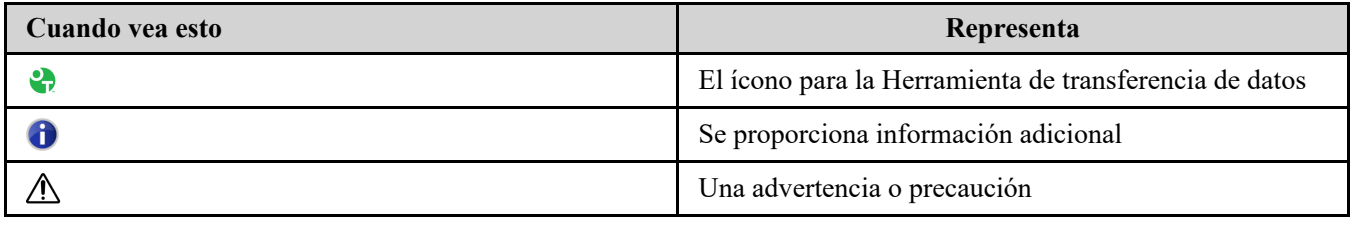

### **Tabla 3. Otros íconos**

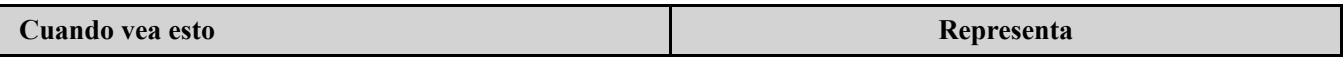

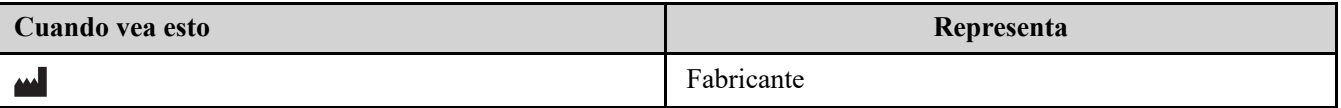

### <span id="page-6-0"></span>**Principios básicos de la aplicación web OneTouch Reveal®**

La aplicación web OneTouch Reveal<sup>®</sup> clasifica a los usuarios en uno de tres roles, ya sea como Paciente, Usuario clínico o Administrador clínico. Un usuario clínico designado como administrador clínico tiene habilidades adicionales [no disponibles de otro modo para un usuario clínico. Consulte la](#page-6-1) *Tabla de resumen de los roles y derechos administrativos*.

**NOTA:** Una cuenta debe tener al menos un administrador clínico en todo momento.

La información que figura en la aplicación web OneTouch Reveal® se agrupa en cuatro pestañas: **Pacientes**, **Informes**, **Administrar la clínica** y **Usuarios clínicos**. Todos los usuarios clínicos pueden ver y acceder a las pestañas **Pacientes** e **Informes**, pero solo un usuario clínico designado como administrador clínico puede utilizar las pestañas **Administrar la clínica** y **Usuarios clínicos**. Consulte *Cómo utilizar la aplicación web OneTouch Reveal* [para obtener más información sobre cada pestaña.](#page-7-2)

### <span id="page-6-1"></span>**Tabla 1. Tabla resumida de los roles y derechos administrativos**

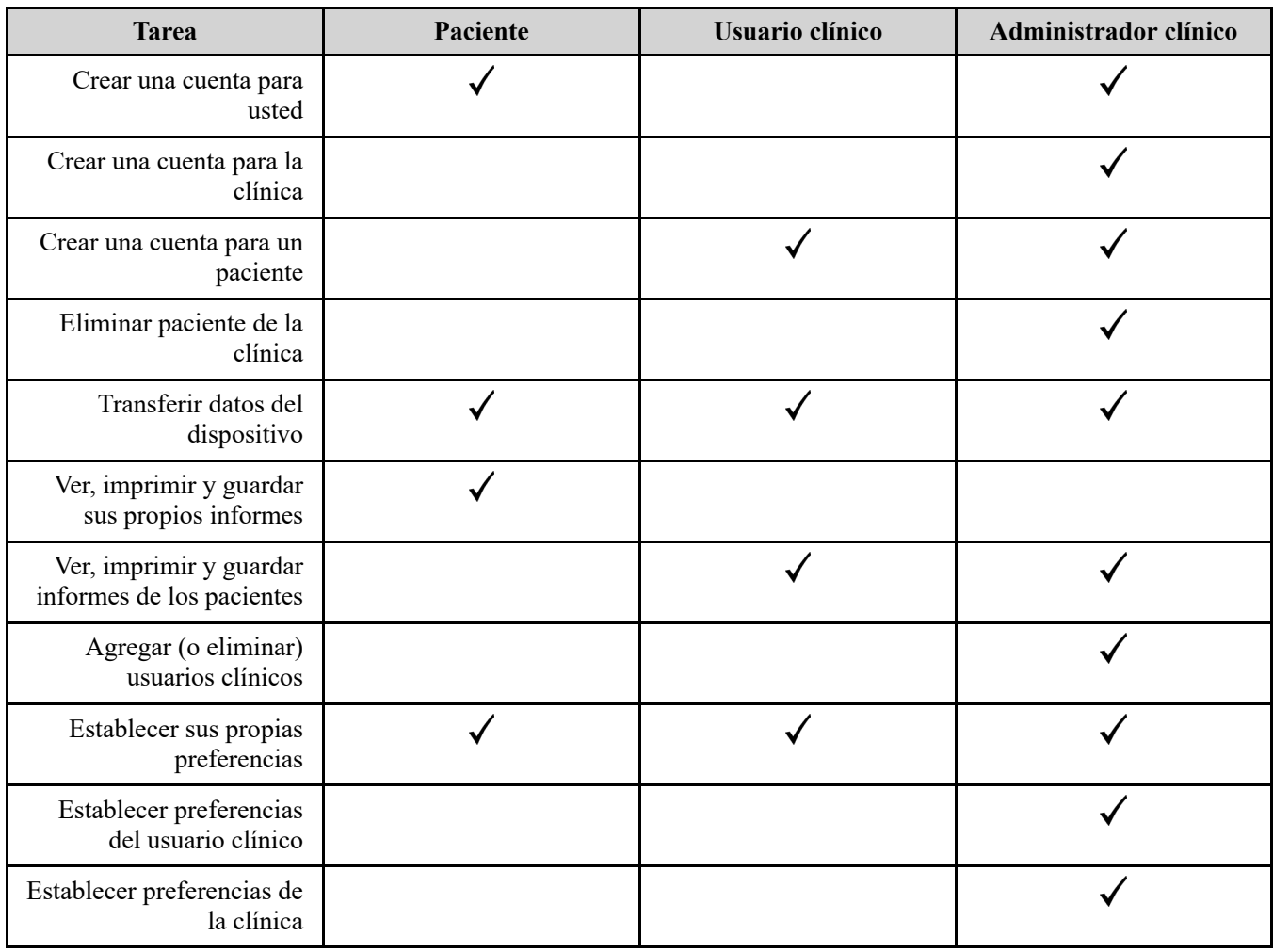

# <span id="page-7-0"></span>**Cómo utilizar la Aplicación Web OneTouch Reveal®**

### <span id="page-7-1"></span>**Iniciar sesión**

- 1. Con su navegador web, vaya a *[OneTouchReveal.mx](https://onetouchreveal.mx/)*.
- 2. Ingrese su **Nombre de usuario o dirección de correo electrónico** y **Contraseña**.
- 3. Haga clic en **Iniciar sesión**.

**NOTA:** Para garantizar la seguridad de su información, **No** comparta su contraseña con nadie y cámbiela cada 90 días.

**NOTA:** Mantenga la aplicación web OneTouch Reveal® actualizada a la última versión, porque las actualizaciones críticas y los parches de seguridad a menudo se distribuyen a través de estas actualizaciones. Si bien la aplicación web OneTouch Reveal® utiliza protocolos de cifrado y autenticación de extremo a extremo para proteger su información, los usuarios y los profesionales de la salud no deben acceder a la aplicación web desde dispositivos y navegadores no compatibles.

### <span id="page-7-2"></span>**Cómo utilizar la aplicación web OneTouch Reveal®**

La primera vez que inicie sesión en la aplicación web OneTouch Reveal®, verá una serie de pestañas. Puede hacer clic en las pestañas para acceder a las tareas dentro de esa pestaña. No todas las pestañas están disponibles para todos los usuarios. Solo los administradores clínicos verán las pestañas **Administrar la clínica** y **Usuarios clínicos** cuando inicien sesión, ya que solo ellos pueden realizar las tareas que aparecen en esas pestañas.

En esta sección del Manual del usuario, se explican las diferentes tareas que puede realizar en cada pestaña dentro de la aplicación web OneTouch Reveal®. Puede leer acerca de todas las tareas para las pestañas **Pacientes**, **Informes**, **Administrar la clínica**, y **Usuarios clínicos**. Cada una de estas pestañas comienza con una descripción general de la pestaña y sus tareas. A continuación, se proporcionan instrucciones para la realización de cada una de las tareas.

Además, también puede encontrar instrucciones para las opciones que se encuentran en el enlace **Configuraciones**, que se encuentra en la esquina superior derecha de cada pantalla.

**NOTA:** Cuando se utiliza el término glucosa en este manual, se hace referencia al glucosa en la sangre o a los datos obtenidos a través del monitoreo continuo de glucosa (MCG).

### <span id="page-7-3"></span>**Configuraciones**

El enlace **Configuraciones** le permite establecer su informe favorito para ver y configurar opciones de informe, y también le permite configurar su información general.

### **Tareas dentro del enlace Configuraciones**

### **Perfil**

Agregar o cambiar su información personal, incluido lo siguiente:

### **Editar su información general**

Puede editar la información personal sobre usted y su especialidad. Consulte *[Editar su información general](#page-8-1)*.

### **Editar su información de contacto**

[Puede editar su dirección, número de teléfono y dirección de correo electrónico. Consulte](#page-9-0) *Editar su información de contacto*.

#### **Cambiar su contraseña**

Puede cambiar su contraseña de OneTouch Reveal®. Consulte *[Cambiar su contraseña](#page-9-1)*.

### **Cambiar su dirección de correo electrónico**

Puede cambiar su dirección de correo electrónico. Consulte *[Cambiar su dirección de correo electrónico](#page-9-2)*.

#### **Editar su idioma**

Puede elegir el idioma utilizado por la aplicación web OneTouch Reveal® de una lista de idiomas admitidos en su país. Consulte *[Editar su idioma](#page-9-3)*.

### **Informes del medidor e Informes de la bomba**

### **Editar las preferencias de informes de su medidor y de la bomba**

[Para obtener más información sobre la edición de sus preferencias de informe para lo siguiente. Consulte](#page-9-4) *Editar las preferencias de informes de su medidor y de la bomba*.

- Elegir su informe predeterminado. Su informe predeterminado será el primer informe que se mostrará cuando vea los informes para cada uno de sus pacientes.
- Establecer un rango de fechas predeterminado. El rango de fechas predeterminado le permite seleccionar 14, 30, 90 días o un rango personalizado. Este rango predeterminado se aplica a los datos mostrados en los informes que pueden ajustarse a su selección.
- Elija qué informes se imprimirán cuando se seleccione la impresión por lotes. Seleccione todos los informes que desee para la impresión por lotes y solo se imprimirán esos informes.

La aplicación le permite configurar las preferencias de informes por separado para los medidores y las bombas. Por ejemplo, puede elegir el Informe de resumen del paciente como su favorito para los informes del medidor y el Informe de vista diaria integrada como su favorito para los pacientes que usan bombas. Como otro ejemplo, es posible que encuentre algunos informes sin valores para los pacientes que utilizan bombas y que deseen incluirlos en la impresión por lotes para los informes de bombas solamente.

#### **Opciones de informe**

#### **Editar sus opciones de informe**

La representación gráfica y la visualización de estadísticas se incluyen en las opciones de informe tanto para los informes del medidor como los de la bomba. Para obtener más información, consulte *[Editar sus opciones de informe](#page-10-1)*.

Para obtener más información sobre cómo funcionan los rangos de glucosa objetivos y las preferencias de informe, consulte *[Jerarquía de preferencias](#page-40-1)*.

### <span id="page-8-0"></span>**Instrucciones de configuración**

Estas son las instrucciones para las pestañas **Perfil**, **Informes del medidor**, **Informes de la bomba** y **Opciones de informe** en **configuraciones**.

### **Perfil**

Haga clic en **Perfil** para editar la información de su cuenta.

#### <span id="page-8-1"></span>**Editar su información general**

Edite el nombre y otra información de la cuenta aquí. Tenga en cuenta que algunas entradas son obligatorias.

- 1. Haga clic en **Configuraciones**.
- 2. Haga clic en **Editar** a la derecha de **Información general**.
- 3. Al finalizar, haga clic en **Guardar**.

#### <span id="page-9-0"></span>**Editar su información de contacto**

Edite la dirección, el número de teléfono y la dirección de correo electrónico.

- 1. Haga clic en **Configuraciones**.
- 2. Haga clic en **Editar** a la derecha de **Información de contacto**.
- 3. Al finalizar, haga clic en **Guardar**.

#### <span id="page-9-1"></span>**Cambiar su contraseña**

Las contraseñas deben tener una longitud de entre 8 y 16 caracteres, y contener al menos una letra y un número.

- 1. Haga clic en **Configuraciones**.
- 2. Haga clic en **Cambiar contraseña** a la derecha de **Nombre de usuario/contraseña**.
- 3. Ingrese su contraseña actual.
- 4. Ingrese y confirme la nueva contraseña.
- 5. Al finalizar, haga clic en **Guardar**.

#### <span id="page-9-2"></span>**Cambiar su dirección de correo electrónico**

Puede cambiar la dirección de correo electrónico que se proporcionó cuando se creó la cuenta de OneTouch Reveal®, pero recuerde lo siguiente:

- Su dirección de correo electrónico puede ser igual a su **Nombre de usuario**.
- El **Nombre de usuario** que se creó como parte de su cuenta de OneTouch Reveal® no puede modificarse.
- Debe tener una dirección de correo electrónico asociada a su cuenta de OneTouch Reveal<sup>®</sup>.
- 1. Haga clic en **Configuraciones**.
- 2. Haga clic en **Editar** a la derecha de **Dirección de correo electrónico**.
- 3. Ingrese una nueva dirección de correo electrónico.
- 4. Ingrese su contraseña para confirmar el cambio de dirección de correo electrónico.
- 5. Haga clic en **Guardar**.

#### <span id="page-9-3"></span>**Editar su idioma**

**NOTA:** Solamente puede elegir idiomas compatibles con la aplicación web OneTouch Reveal® en su país.

- 1. Haga clic en **Configuraciones**.
- 2. Haga clic en **Editar** a la derecha de **Idioma**.
- 3. Haga clic en el menú desplegable de **Idioma** y seleccione un idioma.
- 4. Haga clic en **Guardar**.

### <span id="page-9-4"></span>**Editar las preferencias de informes de su medidor y de la bomba**

Edite las preferencias para ver e imprimir informes. La aplicación web le permite configurar las preferencias de informes por separado para los informes de medidores y de bombas. Consulte *[Configuraciones](#page-7-3)* para obtener más información sobre qué preferencias de informes se pueden establecer.

- 1. Haga clic en **Configuraciones**.
- 2. Edite las preferencias de informe.

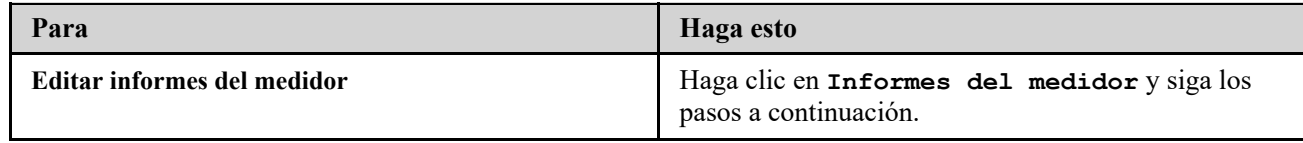

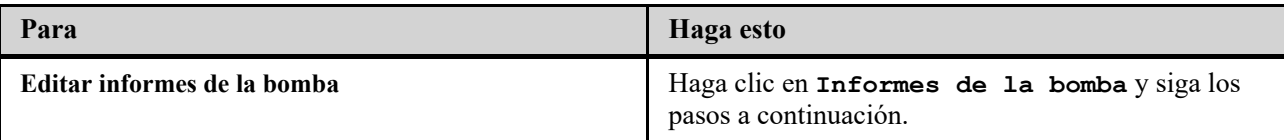

3. Haga clic en **Editar** en el extremo derecho.

4. Puede realizar las siguientes acciones:

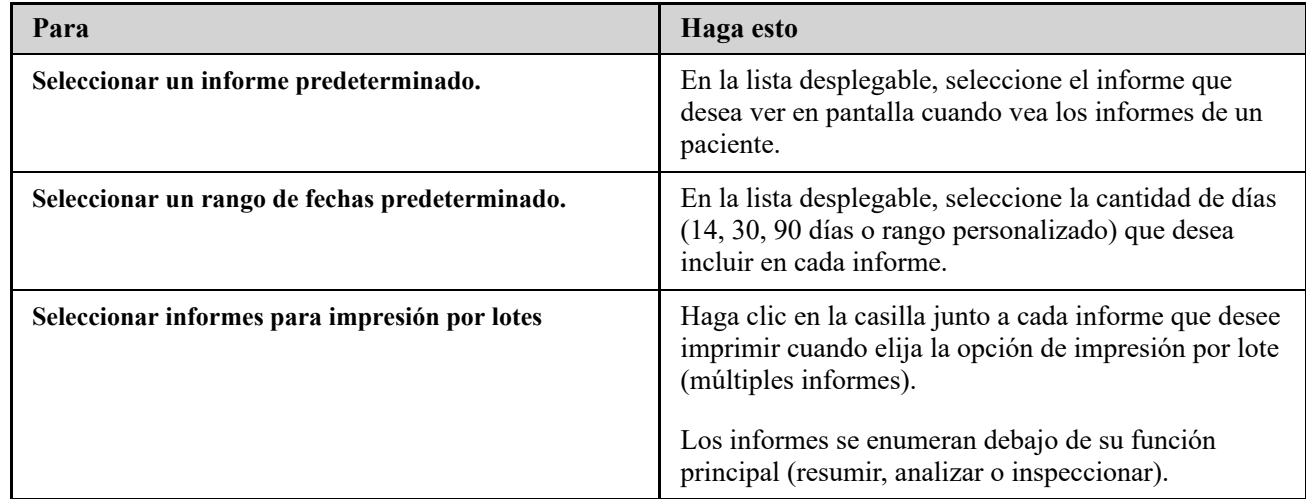

5. Al finalizar, haga clic en **Guardar**.

### <span id="page-10-1"></span>**Editar sus opciones de informe**

Usted puede personalizar la forma en que se muestran los datos en los informes. Encontrará una lista de opciones y una descripción de cada una de ellas en el enlace **Opciones de informe**.

- 1. Haga clic en **Configuraciones**.
- 2. Haga clic en **Opciones de informe**.
- 3. Haga clic en **Editar** a la derecha de **Opciones de informe**.
- 4. Haga clic en la casilla junto a cada opción que desee.
- 5. Al finalizar, haga clic en **Guardar**.

### <span id="page-10-0"></span>**Pestaña Pacientes**

La pestaña **Pacientes** le permite crear y vincular la cuenta OneTouch Reveal® de un paciente a la clínica, configurar rangos objetivo para un paciente individual, administrar dispositivos u otra información general para un paciente. En esta pestaña también, puede ver informes o informes de impresión por lote.

#### **Tareas dentro de la pestaña Paciente**

#### **Buscar un paciente**

Puede buscar un paciente cuya cuenta OneTouch Reveal® ya esté vinculada a su clínica. Consulte *[Buscar un paciente](#page-12-0)*. Puede realizar un filtrado de pacientes por diferentes categorías, buscar un paciente, desplazarse y ordenar la lista de pacientes.

### **Tareas para pacientes dentro de la pestaña Pacientes**

Las siguientes tareas requieren que primero encuentre a un paciente y que luego haga clic en el nombre de ese paciente en la columna **Paciente**. Se cargará la pestaña **Perfil** del paciente.

#### **Editar la información general del paciente**

Puede editar el nombre, la fecha de nacimiento y otra información personal. Consulte *Editar la información general del paciente*[. Una vez que un paciente haya completado el registro a la cuenta, solo podrá editar el número de ID.](#page-13-0)

### **Editar información de contacto del paciente**

[Puede editar la dirección, el número de teléfono y la dirección de correo electrónico. Consulte](#page-13-1) *Editar información de contacto del paciente*. Una vez que un paciente haya completado el registro a la cuenta, no podrá editar su información de contacto.

### **Cambiar los objetivos de glucosa del paciente**

[Puede editar el tipo de diabetes y los rangos de glucosa objetivos para un paciente en particular. Consulte](#page-13-2) *Cambiar los objetivos de glucosa del paciente*[. Para obtener más información sobre estas configuraciones, consulte](#page-40-1) *Jerarquía de preferencias*.

### **Editar idioma del paciente**

Puede elegir el idioma utilizado por la aplicación web OneTouch Reveal® de una lista de idiomas admitidos en su país. Consulte *[Editar idioma del paciente](#page-14-0)*. Una vez que un paciente haya completado el registro a la cuenta, no podrá cambiar el idioma.

### **Cambiar el cronograma de la franja horaria del paciente**

Algunos pacientes pueden tener diferentes rangos de glucosa objetivos en diferentes momentos del día o de la noche. Aquí puede elegir el nombre y la hora de inicio de cada período. Consulte *Cambiar el Cronograma de la franja horaria del paciente*[. Una vez que un paciente haya completado el registro a la cuenta, no podrá realizar esta tarea.](#page-14-1)

#### **Eliminar paciente de la clínica**

Puede eliminar la cuenta OneTouch Reveal® de un paciente de su clínica. Consulte *[Eliminar paciente de la clínica](#page-14-2)*. Esta tarea solo aparecerá si usted es un Gerente de la clínica.

### **Tareas del dispositivo dentro de la pestaña Pacientes**

#### **Cambiar el nombre del dispositivo de un paciente**

Puede editar el nombre del dispositivo de un paciente. Consulte *[Cambiar el nombre del dispositivo de un paciente](#page-15-1)*. Una vez que un paciente haya completado el registro a la cuenta, no podrá realizar esta tarea.

### **Eliminar dispositivo del paciente**

Puede eliminar cualquiera de los dispositivos actualmente vinculados a la cuenta OneTouch Reveal® de su paciente. Consulte *[Eliminar dispositivo del paciente](#page-15-2)*. Una vez que un paciente haya completado el registro a la cuenta, no podrá realizar esta tarea.

### **Tareas del ícono de informe ( ) dentro de la pestaña Pacientes**

Puede ver el informe de un paciente en esta pestaña. Primero encuentre el paciente, luego, haga clic en el ícono de informe de ese paciente ( ). Aparecerá el informe predeterminado para ese paciente. Consulte *[Pestaña Informes](#page-15-0)* para obtener más información o bien, consulte *[Ver los informes de un paciente](#page-16-1)* para obtener instrucciones completas sobre cómo ver los informes.

### <span id="page-11-0"></span>**Instrucciones de tareas de la pestaña Pacientes**

### <span id="page-11-1"></span>**Crear cuenta de paciente**

Puede crear una nueva cuenta de OneTouch Reveal<sup>®</sup> para un paciente, lo que agregará a ese paciente a su clínica. Los pacientes, entonces, podrán transferir datos de sus dispositivos a su cuenta de OneTouch Reveal® y tener sus informes disponibles para su próxima cita.

- 1. En la pestaña **Pacientes**, haga clic en **Agregar paciente**.
- 2. Bajo Consentimiento de declinación de responsabilidades del profesional médico (HCP), haga clic en el Formulario de consentimiento del paciente para cargar el Formulario de consentimiento del paciente.
- 3. Cuando el Formulario de consentimiento del paciente se cargue, deslícese hacia la parte inferior y haga clic en el enlace Imprimir para cargar una versión imprimible en PDF del Formulario de consentimiento del paciente.
- 4. Imprima el Formulario de consentimiento del paciente mediante el diálogo de impresión de su explorador, luego entrégueselo al paciente para que lo complete.
- 5. Marque la casilla de verificación He leído, comprendido y aceptado esta declinación de responsabilidades.
- 6. Ingrese el nombre del paciente en Agregar un nuevo paciente.

La información adicional requerida está marcada con un asterisco rojo:

- **Fecha de nacimiento**
- **Tipo de diabetes**
- **Género**
- 7. Además de esta información, existen dos botones **Agregar un nuevo paciente** en la página:
	- **Dirección de correo electrónico**
	- **Dirección de correo postal**

**NOTA:** La aplicación web OneTouch Reveal® mostrará por defecto la opción **Dirección de correo electrónico**. Si el paciente no tiene una dirección de correo electrónico, el HCP puede hacer clic en el botón para **Dirección de correo postal**.

8. Después de elegir **Dirección de correo electrónico** o **Dirección de correo postal** y completar todos los campos obligatorios, haga clic en **Agregar paciente**.

La página **Resumen de registro** se cargará, lo que confirmará que la cuenta se ha creado y que el paciente ha sido agregado a la clínica.

- 9. Haga clic en el botón **Imprimir resumen de registro** para poder imprimir la información del paciente y las credenciales de inicio de sesión y entrégueselas al paciente.
- 10. Después de darle al paciente el Resumen de registro, recomiéndele completar todo el registro en su casa. Si el paciente proporcionó una dirección de correo electrónico, recibirá un correo electrónico que lo guiará por el proceso.

#### <span id="page-12-1"></span>**Vincular la cuenta existente de un paciente por código de la clínica**

- 1. Haga clic en el icono de Notificación para acceder a sus acciones pendientes.
- 2. Debajo de la sección Solicitudes de los pacientes, verá una lista de solicitudes de pacientes pendientes.
- 3. Haga clic en **Confirmar** para aceptar la solicitud.
- 4. Agregue una **ID del paciente** para ayudar a identificar a este paciente en sus registros.
- 5. Haga clic en **Médico clínico primario** para asignar un profesional de la salud a este paciente.
- 6. Haga clic en **ENVIAR** y la cuenta del paciente estará vinculada a su clínica.
- 7. Haga clic en **CANCELAR** para rechazar la solicitud.

**NOTA:** Los Usuarios clínicos pueden encontrar su **Código de la clínica** en **Configuraciones** > **Mi clínica**. Los Administradores clínicos pueden encontrar el **Código de la clínica** en la pestaña **Administrar la clínica**. Ambos tipos de usuarios pueden compartir el código de la clínica por correo electrónico desde el enlace "enviar código de la clínica" ubicado en la sección de encabezado del portal.

#### <span id="page-12-0"></span>**Buscar un paciente**

1. Haga clic en **Pacientes**.

Se mostrará una lista de los nombres de los pacientes.

- 2. Busque el paciente.
	- Para buscar en la lista de pacientes, escriba el nombre o la ID de un paciente en la casilla **Buscar un paciente**. Luego haga clic en Enviar.
	- Haga clic en **Filtros para pacientes** sobre la casilla de **Buscar un paciente** y seleccione las casillas de verificación para reducir la lista de pacientes por criterios, como tipo de diabetes, género, promedio de glucosa y más.
	- De forma alternativa, puede recorrer la lista de nombres.

**NOTA:** Puede ordenar la lista de pacientes haciendo clic en los encabezados de columnas.

Una vez que haya encontrado al paciente, haga clic en el nombre del paciente para acceder a su perfil y en el ícono de informe ( b), para ver e imprimir informes de ese paciente.

### <span id="page-13-0"></span>**Editar la información general del paciente**

Edite el nombre, el sufijo, la fecha de nacimiento, el sexo y la ID del paciente. Tenga en cuenta que algunas entradas son obligatorias.

**NOTA:** Una vez que un paciente haya completado el registro de cuenta, solo podrá editar la ID del paciente.

- 1. Haga clic en Pacientes. Consulte *[Buscar un paciente](#page-12-0)*.
- 2. Haga clic en el nombre del paciente.
- 3. Haga clic en **Editar** a la derecha de **Información general**.
- 4. Al finalizar, haga clic en **Guardar**.

### <span id="page-13-3"></span>**Editar ID del paciente**

- Edite el número de ID de un paciente.
- 1. Haga clic en Pacientes. Consulte *[Buscar un paciente](#page-12-0)*.
- 2. Haga clic en el nombre del paciente.
- 3. Haga clic en **Editar** a la derecha de **Información general**.
- 4. Edite el número de ID de un paciente para su práctica.
- 5. Al finalizar, haga clic en **Guardar**.

### <span id="page-13-1"></span>**Editar información de contacto del paciente**

Edite la dirección, el número de teléfono y la dirección de correo electrónico. **NOTA:** Una vez que un paciente haya completado el registro a la cuenta, no podrá realizar esta tarea.

- 1. Haga clic en Pacientes. Consulte *[Buscar un paciente](#page-12-0)*.
- 2. Haga clic en el nombre del paciente.
- 3. Haga clic en **Editar** a la derecha de **Información de contacto**.
- 4. Al finalizar, haga clic en **Guardar**.

### <span id="page-13-2"></span>**Cambiar los objetivos de glucosa del paciente**

La aplicación web OneTouch Reveal<sup>®</sup> tiene rangos objetivo prestablecidos (predeterminados), mediante los cuales se ubican las lecturas de glucosa en la sangre dentro de determinadas categorías. Los rangos se utilizan para determinar cuándo las lecturas de glucosa en la sangre se encuentran dentro o fuera del rango objetivo y le permite saber cuándo los niveles de glucosa en la sangre son demasiado bajos o demasiado altos. Los rangos en la mayoría de los informes incluyen antes y después de las comidas, rango general y valores específicos para hipoglucemia grave e hiperglucemia grave. El rango objetivo del Informe de invitado está preestablecido de acuerdo con los lineamientos de control de la diabetes y no se puede personalizar. Para todos los demás informes, puede usar los valores de rango objetivo predeterminados o elegir otros valores.

- 1. Haga clic en Pacientes. Consulte *[Buscar un paciente](#page-12-0)*.
- 2. Haga clic en el nombre del paciente.
- 3. Haga clic en **Editar** a la derecha de **Control de los niveles de BG**.
- 4. Puede realizar las siguientes acciones:

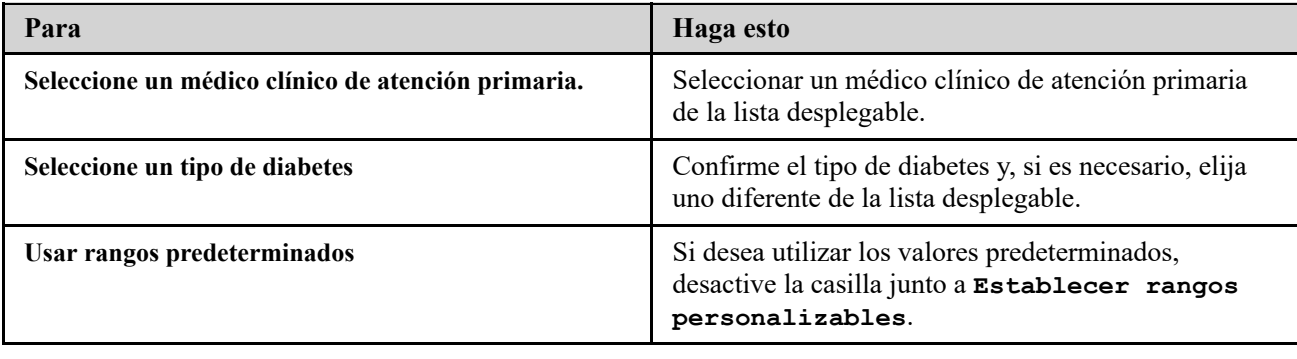

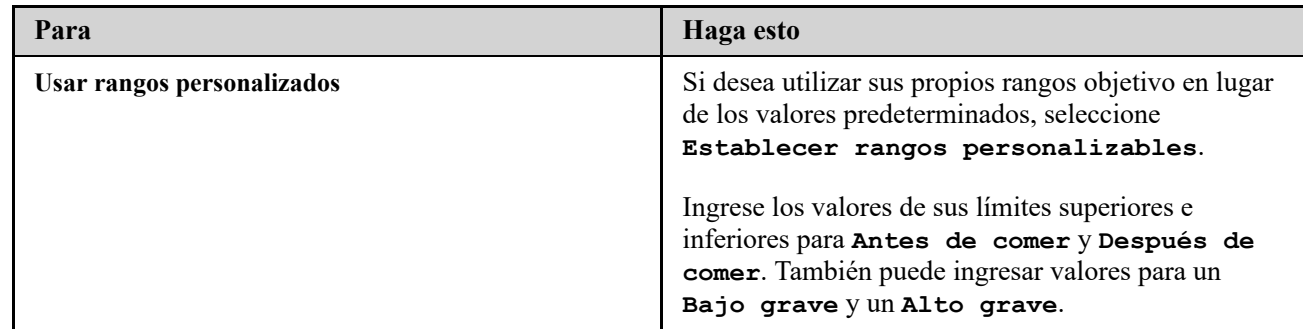

5. Al finalizar, haga clic en **Guardar**.

### <span id="page-14-0"></span>**Editar idioma del paciente**

- 1. Haga clic en Pacientes. Consulte *[Buscar un paciente](#page-12-0)*.
- 2. Haga clic en el nombre del paciente.
- 3. Haga clic en **Editar** a la derecha de **Idioma**.
- 4. Seleccione el idioma de la lista desplegable.

**NOTA:** Solamente se mostrarán los idiomas admitidos en su país.

**NOTA:** Una vez que un paciente haya completado el registro a la cuenta, no podrá realizar esta tarea.

5. Al finalizar, haga clic en **Guardar**.

### <span id="page-14-1"></span>**Cambiar el Cronograma de la franja horaria del paciente**

Las configuraciones de un paciente en la aplicación web OneTouch Reveal® incluyen una función de **Cronograma de la franja horaria** que afecta a diversos informes, incluidos los informes de **Resumen del paciente**, **Lista de datos** y **Detalles por hora del día**. El **Cronograma de la franja horaria** divide el día en ocho períodos: **Durante la noche**, **Antes del desayuno**, **Después del desayuno**, **Antes del almuerzo**, **Después del almuerzo**, **Antes de la cena**, **Después de la cena** y **Hora de acostarse**.

Los administradores clínicos y los usuarios clínicos pueden editar el horario de inicio y finalización de cada franja horaria en la pestaña **Perfil** de configuraciones individuales en la aplicación web OneTouch Reveal®. También pueden editar los nombres de las franjas horarias ellos mismos.

**NOTA:** Una vez que un paciente haya completado el registro a la cuenta, no podrá realizar esta tarea.

- 1. Haga clic en **Configuraciones**.
- 2. Haga clic en **Editar** a la derecha de **Cronograma de la franja horaria**.
- 3. El horario de inicio para siete de los ocho períodos aparecerá como enlaces en los que se puede hacer clic. Haga clic en cada enlace para modificar el horario de inicio.
- 4. Cuando hace clic en el enlace, aparece un menú desplegable debajo de este. Puede elegir horarios de inicio en incrementos de 15 minutos.
- 5. Cuando cambie el horario de inicio de un período, el horario de finalización del período anterior cambiará automáticamente.
- 6. Puede cambiar los horarios de inicio para las otras franjas horarias a sus horarios preferidos.
- 7. Cuando el **Cronograma de la franja horaria** está en modo editar, cada **Nombre** será un campo de texto editable en el que puede cambiar el nombre del período de tiempo.
- 8. Cuando termine de actualizar los horarios de inicio y los nombres de las franjas horarias, haga clic en **Guardar**.

### <span id="page-14-2"></span>**Eliminar paciente de la clínica**

Solo un administrador clínico puede eliminar la cuenta OneTouch Reveal® de un paciente de la clínica.

- 1. Haga clic en Pacientes. Consulte *[Buscar un paciente](#page-12-0)*.
- 2. Haga clic en el nombre del paciente.

3. Haga clic en **Quitar** debajo de **Eliminar paciente de la clínica**.

4. Haga clic en **Confirmar**.

Se elimina la cuenta OneTouch Reveal® de su paciente.

### <span id="page-15-1"></span>**Cambiar el nombre del dispositivo de un paciente**

**NOTA:** Una vez que un paciente haya completado el registro a la cuenta, no podrá realizar esta tarea.

- 1. Haga clic en Pacientes. Consulte *[Buscar un paciente](#page-12-0)*.
- 2. Haga clic en el nombre del paciente.
- 3. Haga clic en **Dispositivos**.
- Se muestran todos los dispositivos vinculados a la cuenta OneTouch Reveal®.
- 4. Haga clic en **Editar** a la derecha de cada dispositivo que desee volver a nombrar.
- 5. Ingrese el nuevo nombre para cada dispositivo.
- 6. Al finalizar, haga clic en **Guardar** para cada dispositivo con nombre nuevo.

### <span id="page-15-2"></span>**Eliminar dispositivo del paciente**

Si ya no se está usando un dispositivo y sus datos, es posible eliminar el dispositivo de la aplicación web OneTouch Reveal<sup>®</sup>. **NOTA:**

- Una vez que un paciente haya completado el registro a la cuenta, no podrá realizar esta tarea.
- Una vez que se elimina un dispositivo, todos sus datos también se eliminan y no se pueden restaurar. Eliminar un dispositivo puede afectar las tendencias y estadísticas anteriores.
- 1. Haga clic en Pacientes. Consulte *[Buscar un paciente](#page-12-0)*.
- 2. Haga clic en el nombre del paciente.
- 3. Haga clic en **Dispositivos**.

Se muestran todos los dispositivos vinculados a la cuenta OneTouch Reveal®.

4. Haga clic en **Retirar este dispositivo** para eliminar un dispositivo y todos sus datos de la aplicación web

OneTouch Reveal®.

5. Haga clic en **Sí, retirar este dispositivo** para confirmar o haga clic en **CANCELAR** si no desea que el dispositivo y sus datos se eliminen.

### <span id="page-15-0"></span>**Pestaña Informes**

La pestaña **Informes** contiene información sobre cada informe OneTouch Reveal®. También le permite decidir cómo ver, imprimir y guardar los informes. Para ver una descripción de cada uno de los siguientes informes de OneTouch Reveal®, consulte *[Descripción general de los detalles del informe](#page-25-1)*:

- Informe del AGP: MGS, consulte *[Informe del AGP: MGS](#page-28-1)*.
- Resumen del paciente, consulte *[Informe resumido del paciente](#page-28-2)*.
- Informe de progreso y libro de registro, consulte *[Informe de progreso y libro de registro](#page-29-0)*.
- Análisis de oscilación, consulte *[Informe del análisis de oscilación](#page-29-1)*.
- Análisis de cumplimiento, consulte *[Informe de análisis de cumplimiento](#page-29-2)*.
- Vista diaria integrada, consulte *[Informe de vista diaria integrada](#page-29-3)*.
- Libro de registro, consulte *[Informe del libro de registro](#page-29-4)*.
- Lista de datos, consulte *[Informe de la lista de datos](#page-30-0)*.
- Detalles por día de la semana, consulte *[Informe de detalles por día de la semana](#page-30-1)*.
- Detalles por hora del día, consulte *[Informe de detalles por hora del día](#page-30-2)*.

#### **Informes opciones de la pestaña**

#### **Ver los informes de un paciente**

Puede ver cualquier informe de un paciente. Consulte *[Ver los informes de un paciente](#page-16-1)*. El primer informe que se muestra para cada paciente será su informe predeterminado, si ha configurado uno, o el informe de progreso y libro de registro.

#### **Ver un informe diferente**

Puede ver un informe diferente al que se muestra actualmente en la pestaña. Consulte *[Ver un informe diferente](#page-16-2)*.

#### **Cambiar el rango de fechas para un inform**e

Puede cambiar la cantidad de días de datos (14, 30, 90 días o rango personalizado) que desea incluir en la mayoría de los informes. Consulte *[Cambiar el rango de fechas para un informe](#page-17-0)*.

#### **Cambiar opciones para un informe**

Puede cambiar las opciones para ver un informe sin tener que ir al enlace **Opciones de informe** en **Configuraciones**. Consulte *[Cambiar opciones para un informe](#page-17-1)*.

#### **Cambiar el orden de clasificación para libro de registro**

Puede optar por ver los datos en el Informe del libro de registro ordenados por fecha en orden ascendente o descendente. Consulte *[Cambiar el orden de clasificación para el informe del libro de registros](#page-17-2)*.

#### **Descargar un informe**

[Puede descargar el informe que está viendo o que ha seleccionado, o todos sus informes preferidos. Consulte](#page-17-3) *Descargar un informe*.

#### **Imprimir y guardar informes**

Puede encontrar en *[Imprimir y guardar informes](#page-18-1)* las instrucciones para cada forma en la que puede imprimir un informe usando la aplicación web OneTouch Reveal®. Todas las opciones de impresión disponibles con la aplicación web OneTouch Reveal® generan un archivo PDF que se puede imprimir o guardar.

Para leer una descripción completa de cada informe, consulte *[Descripción general de los detalles del informe](#page-25-1)*. Esta sección también contiene información acerca de las tendencias que se pueden generar (consulte *[Mensajes de tendencia](#page-27-0)*).

### <span id="page-16-0"></span>**Opciones de la pestaña Informes**

#### <span id="page-16-1"></span>**Ver los informes de un paciente**

Usted puede ver los informes de un paciente en la pestaña **Informes** o **Pacientes**. Esta tarea da instrucciones para ambas opciones.

1. Elija entre una de estas dos opciones:

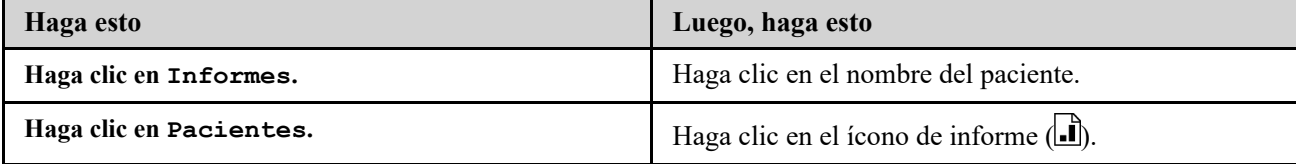

Se muestra su informe predeterminado.

- 2. Para ver un informe diferente, haga clic en la lista desplegable que aparece junto al nombre del informe actual, a continuación, haga clic en el informe que desea ver.
- 3. Para cambiar el rango de fechas correspondiente a los datos de los informes que ofrecen varias vistas de rangos de fechas, haga clic en el icono de calendario  $(31)$ , que se encuentra junto al rango de fechas actual.

Aparece la casilla **Elija un rango de fechas**, lo que le permite establecer un rango de fechas predefinido o personalizado para los informes. Los informes le permiten ver 14, 30 o 90 días de datos o un rango personalizado. Si se selecciona la opción de personalizado, utilice el calendario para elegir las fechas de inicio y finalización que desea. **NOTA:** El rango de fechas seleccionado se aplicará a todos los informes que permitan múltiples vistas de rango de fechas.

### <span id="page-16-2"></span>**Ver un informe diferente**

Mientras está viendo un informe, puede ir a otro informe para ese mismo paciente.

1. Haga clic en la flecha junto al nombre del informe que se muestra actualmente.

2. En el menú desplegable, seleccione el informe que desea ver.

Se muestra el nuevo informe.

### <span id="page-17-0"></span>**Cambiar el rango de fechas para un informe**

Mientras está mirando un informe que permite varias vistas de rangos de fechas, puede cambiar el rango de fechas para ese informe. El rango de fechas es la cantidad de días (14, 30, 90 días o rango personalizado) que desea incluir en cada informe.

1. Haga clic en el icono de calendario  $\left(\frac{31}{21}\right)$  junto al rango de fechas actual.

Aparecerá la pantalla emergente **Elija un rango de fechas** y se mostrarán 3 meses calendario, con el mes actual en el centro. Utilice los botones de flecha si desea que su rango de fechas incluya datos de un período de 3 meses diferentes.

Puede realizar las siguientes acciones:

- 2. Seleccione un rango de 14, 30 o 90 días.
	- a) Seleccione el rango de fechas (14 días, 30 días o 90 días)
	- b) En las casillas de calendario, haga clic en las fechas de finalización para el rango.
	- El rango de fechas seleccionado aparece ahora en el calendario como casillas en azul sombreadas.
- 3. Seleccione un rango personalizado.

a) Seleccione **Personalizar**.

b) En las casillas de calendario, haga clic en las fechas de inicio y finalización para el rango personalizado (que no supere los 90 días).

El rango de fechas seleccionado aparece ahora en el calendario como casillas en azul sombreadas.

4. Al finalizar, haga clic en **Aplicar**.

#### <span id="page-17-1"></span>**Cambiar opciones para un informe**

Mientras está viendo un informe, puede cambiar las opciones para el informe sin tener que ir al enlace **Opciones de informe** en **Configuraciones**.

1. Haga clic en **Opciones de informe** en la pestaña **Informes**.

Solo se muestran las opciones que se aplican al informe seleccionado. Las casillas marcadas indican las selecciones realizadas en el enlace **Opciones de informe** en **Configuraciones**.

- 2. Marque la casilla para cada opción que desee y desactive la casilla de cada opción que no desee.
- 3. Al finalizar, haga clic en **Aplicar**.

#### <span id="page-17-2"></span>**Cambiar el orden de clasificación para el informe del libro de registros**

Puede optar por ver los datos en el Informe del libro de registro ordenados por fecha en orden ascendente o descendente.

- 1. Mientras ve el Informe del libro de registro, haga clic en **Clasificar por fecha**.
- 2. En la lista desplegable, elija **Ascendente** o **Descendente**.

Los datos del Informe del libro de registro se ordenarán en función de su selección.

### <span id="page-17-3"></span>**Descargar un informe**

Usted tiene la opción de descargar un solo informe (el que se muestra o está seleccionado actualmente) o puede optar por descargar su conjunto preferido de informes, seleccionado en los enlaces **Informes del medidor** e **Informes de la bomba** en **Configuraciones**.

Haga clic en el botón **Descargar informe**.

Se crea un archivo PDF único que contiene el informe que se puede ver, imprimir y guardar.

### <span id="page-18-1"></span>**Imprimir y guardar informes**

Imprimir o guardar un archivo PDF de cualquier informe.

Existen varias formas de ver, imprimir y guardar informes. Elija entre las siguientes opciones de la pestaña **Pacientes**.

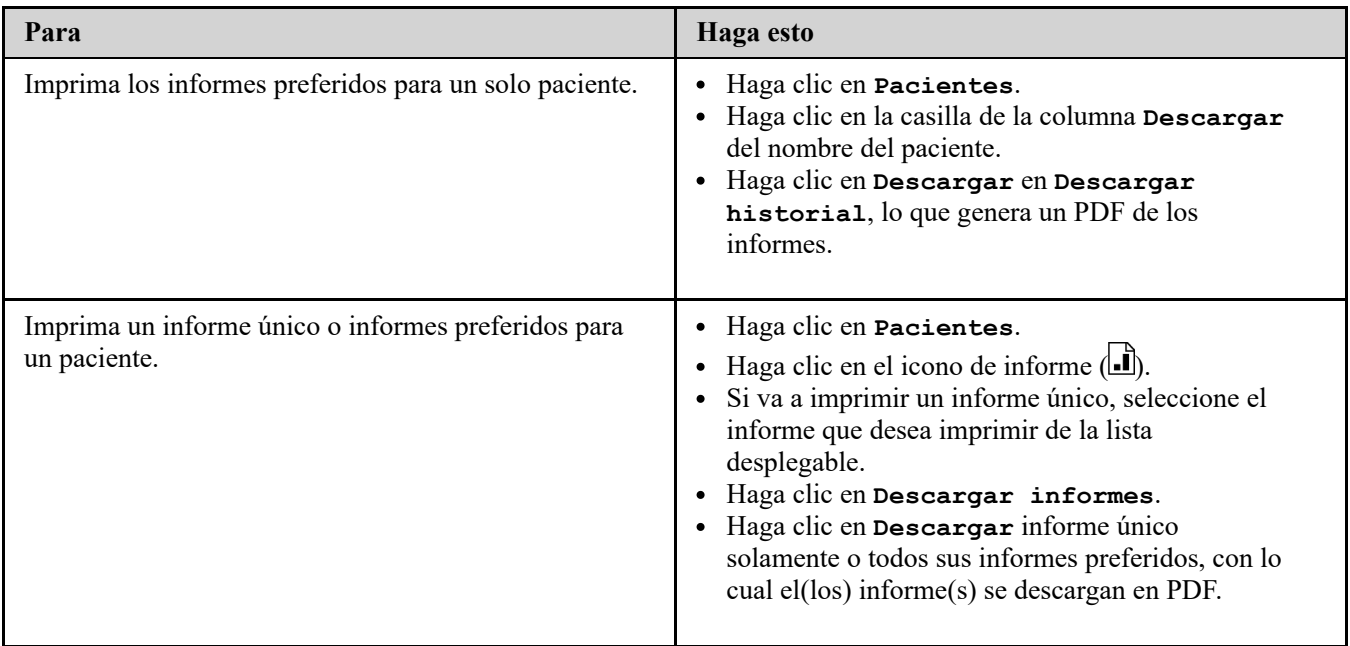

Ahora puede ver, imprimir o guardar el archivo PDF.

### <span id="page-18-0"></span>**Pestaña Administrar la clínica**

La pestaña **Administrar la clínica** permite que un administrador clínico configure preferencias de informe para la clínica. En esta pestaña también, se puede ver una lista de los transmisores asociados a la clínica.

**NOTA:** Esta pestaña solo se muestra para usuarios designados como administradores clínicos. Para designar a un usuario clínico como administrador clínico, consulte *[Cambiar rol del administrador clínico](#page-22-0)*.

Para obtener más información sobre el rol del administrador clínico y sobre cómo configurar las preferencias de informe para la clínica, consulte *[Principios básicos de la aplicación web OneTouch Reveal](#page-6-0)*.

### **Tareas dentro de la pestaña Administrar la clínica**

#### **Editar información de la clínica**

Puede editar el nombre, el número de teléfono o el número de fax de la clínica. Consulte *[Editar información de la clínica](#page-19-1)*.

### **Seleccionar Idioma de la clínica o Unidad de medida**

De los idiomas disponibles, puede elegir el que la aplicación web OneTouch Reveal<sup>®</sup> mostrará para su clínica. Consulte *[Seleccionar Idioma de la clínica o Unidad de medida](#page-19-2)*.

En determinados países, podrá elegir la unidad de medida utilizada para las lecturas de glucosa en la sangre de la clínica.

Las siguientes tareas se aplican a todos los pacientes de la clínica. Una vez configuradas, estas tareas pasan a ser las configuraciones predeterminadas para todos los usuarios y administradores clínicos. Si un usuario o un administrador clínico quieren personalizar sus configuraciones para sus pacientes, puede hacerlo. Consulte *[Configuraciones](#page-7-3)* para obtener más información. Un administrador clínico también puede establecer estas preferencias para otro usuario o administrador clínico. Consulte *[Pestaña Usuarios clínicos](#page-20-0)* para obtener más información. Estas configuraciones reemplazarán a las establecidas para la clínica en su conjunto. Para obtener más información sobre cómo funcionan los rangos de glucosa objetivos y las preferencias de informe, consulte *[Jerarquía de preferencias](#page-40-1)*.

### **Editar preferencias del informe de la clínica**

Puede establecer las preferencias de informes para todos los pacientes de la clínica. Consulte *Editar preferencias del informe de la clínica*[. En las preferencias de informes, puede elegir su informe predeterminado, establecer un rango d](#page-19-3)e fechas predeterminado y elegir qué informes se imprimirán cuando se seleccione la impresión por lotes. La aplicación web le permite configurar las preferencias de informes por separado para los informes del medidor y los informes de la bomba. Por ejemplo, puede elegir el Informe del resumen del paciente como su valor predeterminado para los informes del medidor y el Informe de vista diaria integrada como su valor predeterminado para los pacientes que usan bombas.

Su informe predeterminado será el primer informe que se mostrará para cada uno de los pacientes de su clínica.

El rango de fechas predeterminado le permite seleccionar 14, 30, 90 días o un rango personalizado. Este valor predeterminado se aplica a los datos mostrados en los informes que pueden ajustarse a su selección.

Consulte *[Descripción general de los detalles del informe](#page-25-1)* para obtener más información sobre cada informe.

#### **Editar opciones del informe de la clínica**

Puede editar las opciones de informe que se aplicarán tanto a los informes de medidores como de bombas para todos los pacientes de la clínica. Consulte *[Editar opciones del informe de la clínica](#page-20-1)*.

### <span id="page-19-0"></span>**Instrucciones de tareas de la pestaña Administrar la clínica**

Estas son las instrucciones para los enlaces **Perfil**, **Informes del medidor**, **Informes de la bomba**, y **Opciones de informe** en la pestaña **Administrar la clínica**.

### <span id="page-19-1"></span>**Editar información de la clínica**

Edite el nombre, el número de teléfono o el número de fax de la clínica.

- 1. Haga clic en **Administrar la clínica**.
- 2. Haga clic en **Editar** a la derecha de **Información de la clínica**.
- 3. Edite la información de la clínica.
- 4. Al finalizar, haga clic en **Guardar**.

### <span id="page-19-2"></span>**Seleccionar Idioma de la clínica o Unidad de medida**

- 1. Haga clic en **Administrar la clínica**.
- 2. Haga clic en **Editar** a la derecha de **Idioma**.
- 3. Seleccione el idioma de la lista desplegable.

**NOTA:** Solamente se mostrarán los idiomas admitidos en su país.

4. En determinados países, podrá seleccionar la unidad de medida aplicada a todas las lecturas de glucosa en la sangre para los pacientes en su clínica.

Haga clic en el botón para elegir la unidad de medida correcta o dejar esta configuración sin modificar.

5. Al finalizar, haga clic en **Guardar**.

#### <span id="page-19-3"></span>**Editar preferencias del informe de la clínica**

Edite las preferencias para ver e imprimir informes.

- 1. Haga clic en **Administrar la clínica**.
- 2. Edite las preferencias de informes del medidor o de la bomba.

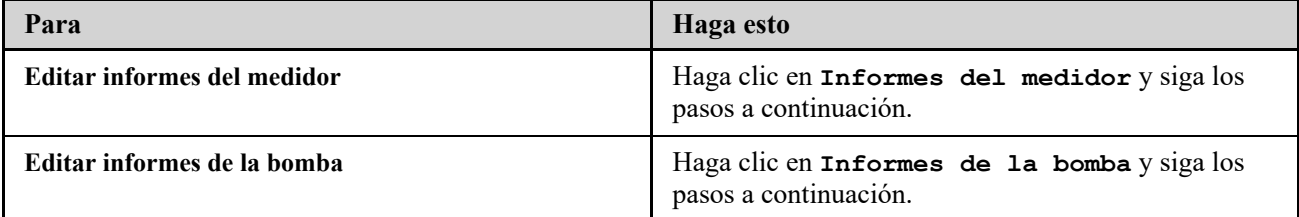

- 3. Haga clic en **Editar** en el extremo derecho.
- 4. Puede realizar las siguientes acciones:

**Para Haga esto**

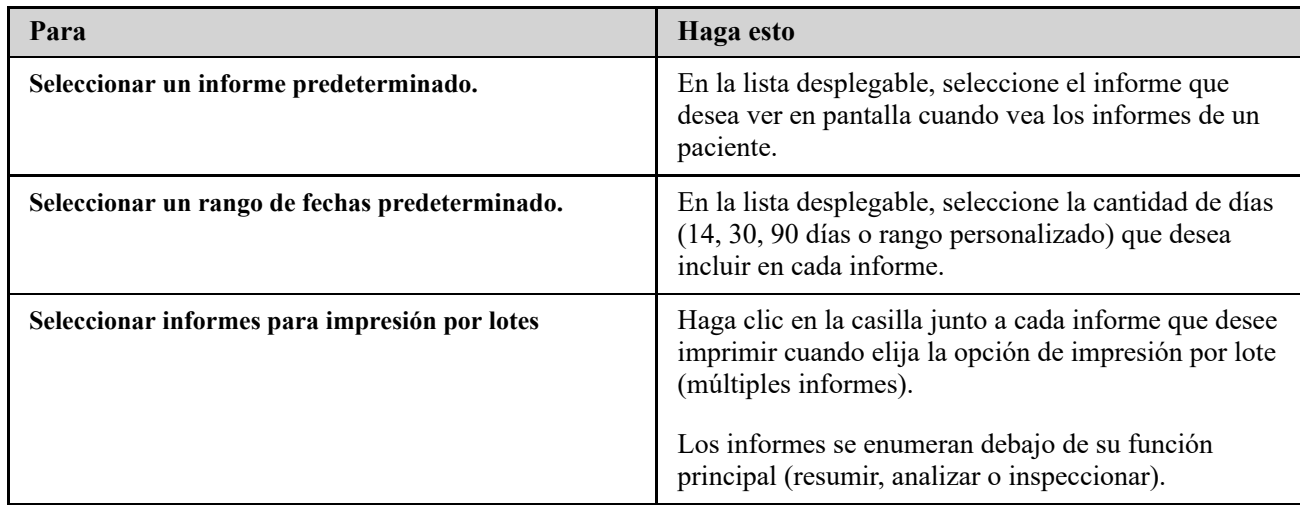

5. Al finalizar, haga clic en **Guardar**.

### <span id="page-20-1"></span>**Editar opciones del informe de la clínica**

Edite las opciones para ver e imprimir informes.

- 1. Haga clic en **Administrar la clínica**.
- 2. Haga clic en **Opciones de informe**.
- 3. Haga clic en **Editar** a la derecha de **Opciones de informe**.
- 4. Haga clic en la casilla junto a cada opción que desee.
- 5. Al finalizar, haga clic en **Guardar**.

### <span id="page-20-0"></span>**Pestaña Usuarios clínicos**

La pestaña Usuarios clínicos le permite al administrador clínico agregar usuarios clínicos o editar las preferencias de informe o el perfil de cualquier usuario clínico.

**NOTA:** Esta pestaña solo se muestra para usuarios designados como administradores clínicos. Para designar a un usuario clínico como administrador clínico, consulte *[Cambiar rol del administrador clínico](#page-22-0)*.

Para obtener más información sobre el rol del administrador clínico y cómo configurar las preferencias de informe para los usuarios clínicos, consulte *[Principios básicos de la aplicación web OneTouch Reveal](#page-6-0)*.

#### **Tareas dentro de la pestaña Usuarios clínicos**

Para completar la mayor parte de estas tareas, primero debe seleccionar un usuario clínico.

### **Agregar cuenta de Usuario de la clínica**

Puede agregar cualquier profesional de la salud que necesite tener acceso a la aplicación web OneTouch Reveal® o a las cuentas de los pacientes OneTouch Reveal®. Consulte *[Agregar cuenta de Usuario de la clínica](#page-21-1)*.

#### **Seleccionar usuario clínico**

Puede encontrar un usuario clínico que ya se ha agregado a su clínica. Puede buscar un usuario clínico usando la casilla **Buscar un usuario**, recorrer la lista de usuarios clínicos o buscar por nombre. Consulte *[Seleccionar usuario clínico](#page-21-2)*.

#### **Seleccionar tareas del usuario clínico**

Cada una de las siguientes tareas se aplica a un usuario clínico o a los pacientes de ese usuario clínico. Una vez que seleccione un usuario clínico, puede realizar cualquiera de las siguientes tareas.

#### **Editar información general del usuario clínico**

[Puede editar la información personal para un usuario clínico, como el nombre. Consulte](#page-22-1) *Editar información general del usuario clínico*.

#### **Editar información de contacto del usuario clínico**

[Puede editar la dirección, el número de teléfono y la dirección de correo electrónico del usuario clínico. Consulte](#page-22-2) *Editar información de contacto del usuario clínico*.

### **Cambiar contraseña del usuario clínico**

Puede cambiar la OneTouch Reveal® [contraseña de cualquier usuario clínico. Consulte](#page-22-3) *Cambiar contraseña del usuario clínico*.

### **Cambiar rol del administrador clínico**

Puede asignar el rol de administrador clínico a cualquier usuario clínico o quitarle ese rol a un administrador clínico. Consulte *[Cambiar rol del administrador clínico](#page-22-0)*.

### **Seleccionar idioma del usuario clínico**

De los idiomas disponibles, puede elegir el idioma que la aplicación web OneTouch Reveal<sup>®</sup> mostrará para un usuario clínico. Consulte *[Seleccionar idioma del usuario clínico](#page-22-4)*.

### **Eliminar usuario clínico de la clínica**

Puede eliminar un usuario clínico de la clínica y eliminar la cuenta de OneTouch Reveal® de ese usuario clínico. Consulte *[Eliminar usuario clínico de la clínica](#page-23-0)*.

### **Editar las preferencias del informe del usuario clínico**

[Puede establecer las preferencias de informes para todos los pacientes del usuario clínico. Consulte](#page-23-1) *Editar las preferencias del informe del usuario clínico*. En las preferencias de informes, puede elegir el informe predeterminado del usuario clínico, establecer un rango de fechas predeterminado y elegir qué informes se imprimirán cuando se seleccione la impresión por lotes para ese usuario clínico. La aplicación web le permite configurar las preferencias de informes por separado para los informes del medidor y los informes de la bomba. Por ejemplo, puede elegir el Informe del resumen del paciente como su valor predeterminado para los informes del medidor y el Informe de vista diaria integrada como su valor predeterminado para los pacientes que usan bombas. El informe predeterminado será el primer informe que se mostrará para cada uno de los pacientes del usuario clínico.

El rango de fechas predeterminado le permite seleccionar 14, 30, 90 días o un rango personalizado. Este rango predeterminado se aplica a los datos mostrados en los informes que pueden ajustarse a su selección.

Consulte *[Descripción general de los detalles del informe](#page-25-1)* para obtener más información sobre cada informe.

### **Editar opciones del informe del usuario clínico**

**Opciones de informe** enumera ciertas opciones que se aplicarán tanto a los informes de medidores como de bombas para un usuario clínico. Consulte *[Editar opciones del informe del usuario clínico](#page-23-2)*.

[Para obtener más información sobre cómo funcionan las preferencias de informe, consulte](#page-6-0) *Principios básicos de la aplicación web OneTouch Reveal* y *[Jerarquía de preferencias](#page-40-1)*.

### <span id="page-21-0"></span>**Instrucciones de tareas de la pestaña Usuarios clínicos**

### <span id="page-21-1"></span>**Agregar cuenta de Usuario de la clínica**

Crear una cuenta de usuario clínico

Estará creando el nombre de usuario del usuario clínico; una vez guardado, no se puede cambiar.

- 1. Haga clic en **Usuarios clínicos**.
- 2. Haga clic en **Agregar usuario**.
- 3. Ingrese **Información general**.
- 4. Ingrese **Información de contacto**.
- 5. Ingrese el nombre de usuario y la contraseña.
- 6. Seleccione un idioma de la lista desplegable.
- 7. Seleccione la casilla **Este usuario es un administrador clínico** si desea darle a este usuario privilegios de Administrador clínico.
- 8. Al finalizar, haga clic en **Guardar**.
- 9. Haga clic en **Imprimir resumen de registro** para proporcionar instrucciones para que el usuario clínico inicie sesión y complete su registro.

La cuenta del usuario clínico se ha creado en su clínica. Si necesita agregar otro usuario clínico, haga clic en **Agregar otro usuario** y repita los mismos pasos.

### <span id="page-21-2"></span>**Seleccionar usuario clínico**

#### 1. Haga clic en **Usuarios clínicos**.

Se mostrará una lista de los nombres de los usuarios.

- 2. Buscar el usuario
	- Recorra la lista de nombres. **NOTA:** Puede ordenar la lista de nombres haciendo clic en los encabezados de columnas.
	- Busque en la lista escribiendo el nombre de usuario o la ID del profesional en la casilla **Buscar un usuario**. La lista de los nombres de usuarios se filtrará a medida que usted vaya escribiendo.
- 3. Haga clic en el nombre del usuario

La cuenta del usuario clínico aparecerá para editar su información o preferencias.

### <span id="page-22-1"></span>**Editar información general del usuario clínico**

Edite el nombre, el sufijo, la especialidad y la ID del profesional.

- 1. Seleccione usuario clínico. Consulte *[Seleccionar usuario clínico](#page-21-2)*. Se muestra la página de perfil del usuario.
- 2. Haga clic en **Editar** a la derecha de **Información general**.
- 3. Al finalizar, haga clic en **Guardar**.

### <span id="page-22-2"></span>**Editar información de contacto del usuario clínico**

- Editar la dirección, el número de teléfono y la dirección de correo electrónico
- 1. Seleccione usuario clínico. Consulte *[Seleccionar usuario clínico](#page-21-2)*.
- 2. Haga clic en **Editar** a la derecha de **Información de contacto**.
- 3. Al finalizar, haga clic en **Guardar**.

### <span id="page-22-3"></span>**Cambiar contraseña del usuario clínico**

La contraseña debe tener entre 8 y 16 caracteres y contener al menos una letra y un número.

- 1. Seleccione usuario clínico. Consulte *[Seleccionar usuario clínico](#page-21-2)*.
- 2. Haga clic en **Editar** a la derecha de **Contraseña**.
- 3. Cambie la contraseña.

No necesita la contraseña actual, pero tendrá que escribir la nueva contraseña dos veces.

- 4. Al finalizar, haga clic en **Guardar**.
- 5. Haga clic en **OK** para cerrar la ventana de confirmación.

### <span id="page-22-0"></span>**Cambiar rol del administrador clínico**

Asignar o eliminar rol del administrador clínico

- 1. Seleccione usuario clínico. Consulte *[Seleccionar usuario clínico](#page-21-2)*.
- 2. Haga clic en **Editar** a la derecha de **Rol del usuario**.
- 3. Haga clic en la casilla **Este usuario es un administrador clínico**.

Una casilla marcada significa que este usuario clínico es ahora un administrador clínico. Una casilla sin marcar significa que este usuario clínico no es un administrador clínico.

4. Al finalizar, haga clic en **Guardar**.

### <span id="page-22-4"></span>**Seleccionar idioma del usuario clínico**

1. Seleccione usuario clínico. Consulte *[Seleccionar usuario clínico](#page-21-2)*.

- 2. Haga clic en **Editar** a la derecha de **Idioma**.
- 3. Seleccione el idioma de la lista desplegable.

**NOTA:** Solamente se mostrarán los idiomas admitidos en su país.

4. Al finalizar, haga clic en **Guardar**.

#### <span id="page-23-0"></span>**Eliminar usuario clínico de la clínica**

**NOTA:** Antes de eliminar a un usuario clínico, debe reasignar sus pacientes a otro usuario.

- 1. Seleccione usuario clínico. Consulte *[Seleccionar usuario clínico](#page-21-2)*.
- 2. Haga clic en **Quitar**.
- 3. Utilice la lista desplegable para asignar a los pacientes a otro usuario clínico.
- 4. Haga clic en **Sí**.

Se ha eliminado al usuario clínico y todos los pacientes han sido asignados al usuario clínico elegido.

### <span id="page-23-1"></span>**Editar las preferencias del informe del usuario clínico**

Edite las opciones de visualización e impresión de informes.

1. Seleccione usuario clínico. Consulte *[Seleccionar usuario clínico](#page-21-2)*.

2. Edite las preferencias de informe.

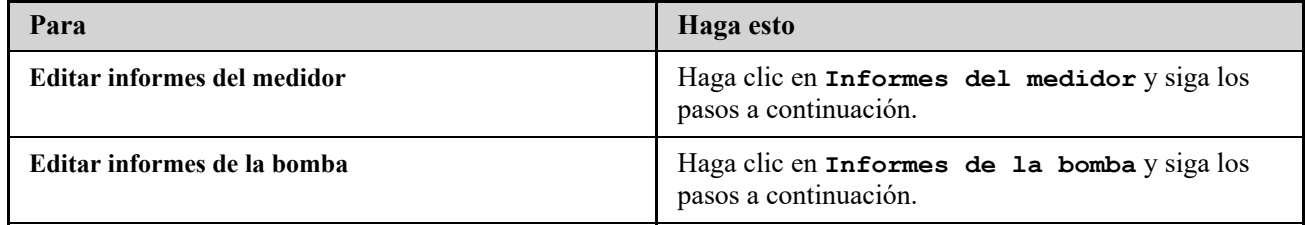

- 3. Haga clic en **Editar**.
- 4. Puede realizar las siguientes acciones:

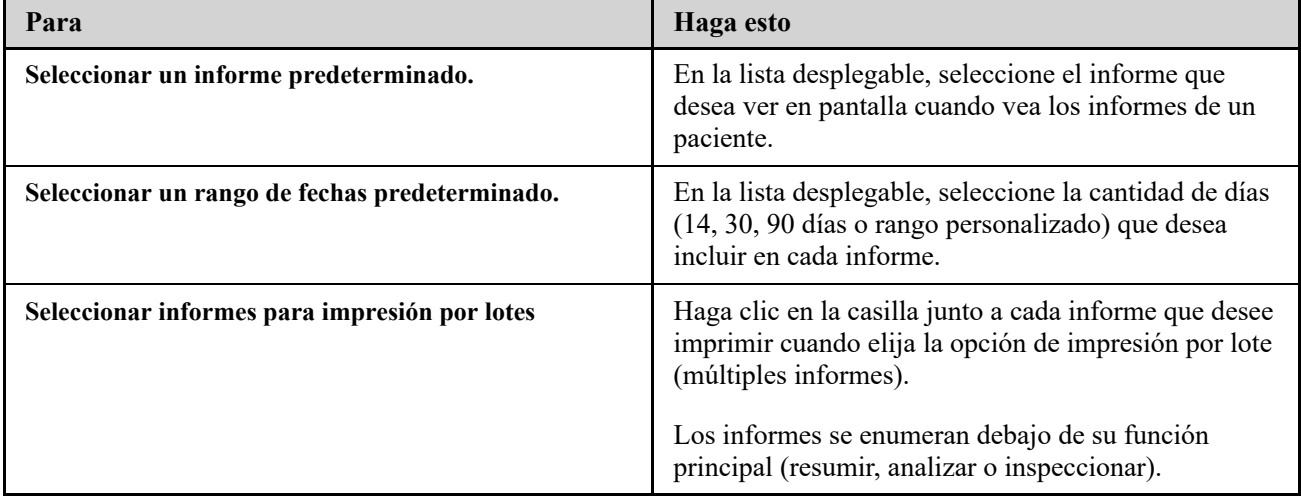

5. Al finalizar, haga clic en **Guardar**.

#### <span id="page-23-2"></span>**Editar opciones del informe del usuario clínico**

Edite las opciones para ver e imprimir informes.

- 1. Seleccione usuario clínico. Consulte *[Seleccionar usuario clínico](#page-21-2)*.
- 2. Haga clic en **Opciones de informe**.
- 3. Haga clic en **Editar** a la derecha de **Opciones de informe**.
- 4. Haga clic en la casilla junto a cada opción que desee.

5. Al finalizar, haga clic en **Guardar**.

# <span id="page-25-0"></span>**4**

# **Detalles del informe**

### <span id="page-25-1"></span>**Descripción general de los detalles del informe**

La sección Detalles del informe proporciona una descripción de cada informe y una descripción general de los colores y símbolos, los mensajes de tendencia y notas al pie que pueden aparecer en los informes. Cuando se imprimen los informes, se incluye información adicional, como la identificación del paciente, los rangos objetivo de los pacientes y el número de serie del dispositivo. Los informes OneTouch Reveal® contienen datos de los dispositivos del paciente, como medidores de glucosa y bombas de insulina. Todos los temas de esta sección contienen información que será de utilidad para comprender los informes.

**NOTA:** Según los datos del paciente, los informes pueden ser diferentes de los ejemplos mostrados en este manual.

### **Temas en los detalles del informe**

### **Colores y símbolos en los informes**

Los informes de OneTouch Reveal<sup>®</sup> utilizan una variedad de formatos para presentar datos, entre los que se incluyen gráficos, cuadros, tablas y texto. Para revisar los colores y símbolos que se utilizan en la presentación de estos datos, consulte *[Colores y símbolos en los informes](#page-26-0)*.

### **Mensajes de tendencia**

La aplicación web identifica tendencias y genera mensajes en el informe de resumen del paciente, el informe de progreso del paciente, el análisis de oscilación, el informe de adherencia, el informe de detalles por hora del día y el informe de detalles por día de la semana. Para obtener más información sobre los Mensajes de tendencia, consulte *[Mensajes de tendencia](#page-27-0)*.

**NOTA:** Los mensajes de tendencia solo se generan cuando hay al menos una lectura de glucosa generada dentro del rango informable de un dispositivo.

### **Notas al pie en los informes**

Bajo ciertas condiciones, los informes incluirán notas al pie. Las notas al pie proporcionan un texto explicativo adicional que se utiliza para ayudar a entender los informes y el contenido. Para obtener más información sobre las notas al pie en los informes, consulte *[Notas de pie de página en los informes](#page-27-1)*.

### **Descripciones de informe**

La aplicación web OneTouch Reveal® proporciona varios informes que respaldan la evaluación del monitoreo de la glucosa y la administración de insulina. Una descripción de cada informe también se incluye en esta sección.

- [Informe del AGP: MGS](#page-28-1), consulte *Informe del AGP: MGS*.
- Resumen del paciente, consulte *[Informe resumido del paciente](#page-28-2)*.
- Informe de progreso y libro de registro, consulte *[Informe de progreso y libro de registro](#page-29-0)*.
- Análisis de oscilación, consulte *[Informe del análisis de oscilación](#page-29-1)*.
- Análisis de cumplimiento, consulte *[Informe de análisis de cumplimiento](#page-29-2)*.
- Vista diaria integrada, consulte *[Informe de vista diaria integrada](#page-29-3)*.
- Libro de registro, consulte *[Informe del libro de registro](#page-29-4)*.
- Lista de datos, consulte *[Informe de la lista de datos](#page-30-0)*.
- Detalles por día de la semana, consulte *[Informe de detalles por día de la semana](#page-30-1)*.
- Detalles por hora del día, consulte *[Informe de detalles por hora del día](#page-30-2)*.

**NOTA:** Las lecturas de glucosa en la sangre que se ingresaron manualmente en la aplicación móvil no se incluyen en los informes generados en esta aplicación web.

### <span id="page-26-0"></span>**Colores y símbolos en los informes**

Los informes de OneTouch Reveal® utilizan una variedad de formatos para presentar datos, entre los que se incluyen gráficos, cuadros, tablas y texto. La mayoría de los informes OneTouch Reveal® se organizan en secciones. En la parte superior de cada sección, aparece una leyenda para cualquier símbolo que pueda utilizarse. No todos los símbolos se utilizan en todos los informes. También se utilizan diferentes colores en los informes al mostrar informes en la pantalla o al imprimir en color. Los colores pueden variar ligeramente entre la pantalla y los informes impresos. Como referencia, estos son los colores y símbolos utilizados en la mayoría de los informes.

### **Tabla 1. Colores y símbolos en los informes**

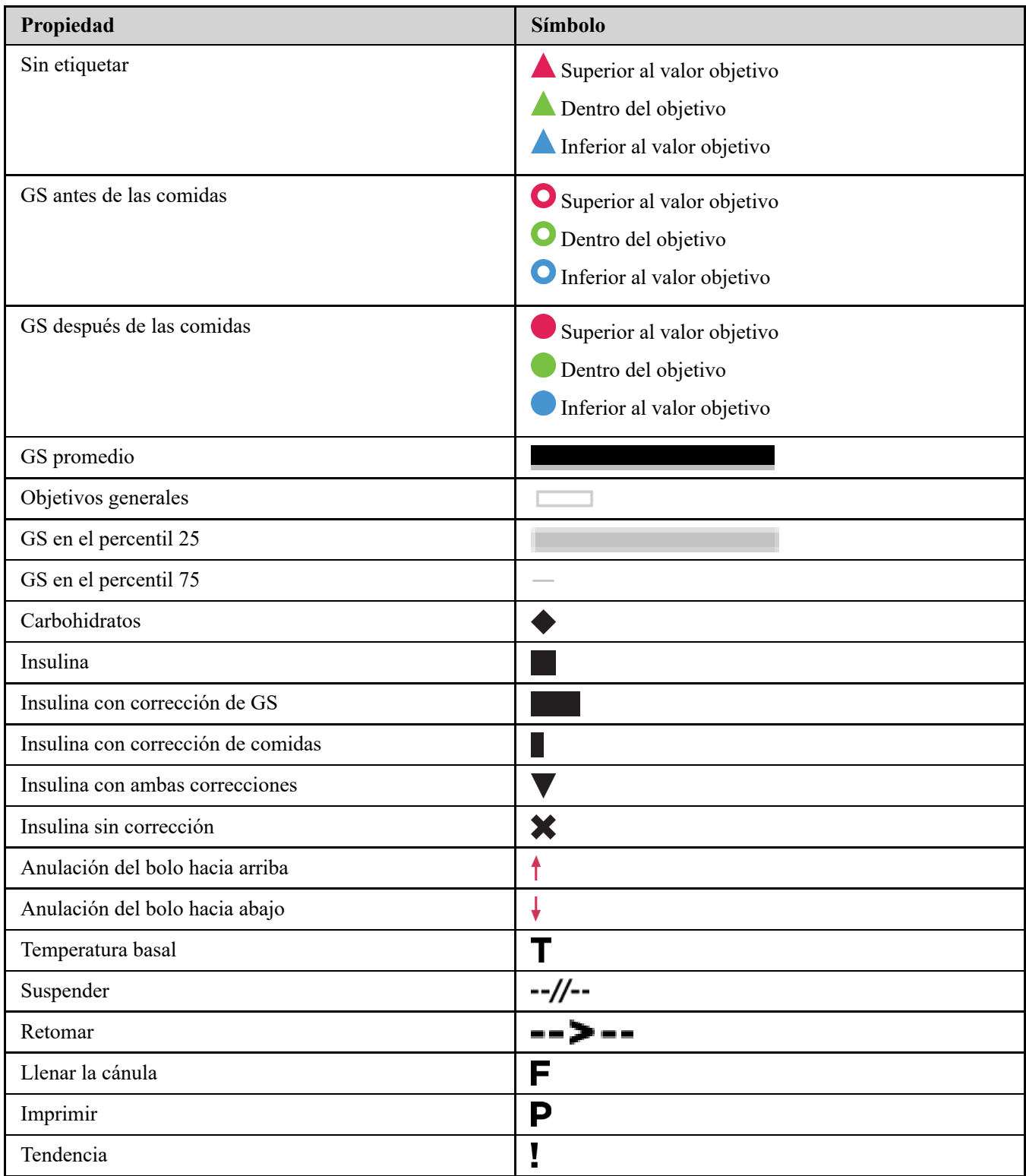

### <span id="page-27-0"></span>**Mensajes de tendencia**

Los mensajes de tendencia enumeran las tendencias de monitoreo de glucosa y administración de insulina que se detectaron a partir de los datos del dispositivo del paciente. Los mensajes de tendencia aparecen en el informe de resumen del paciente, el informe de progreso del paciente, el análisis de oscilación, el informe de adherencia, el informe de detalles por hora del día y el informe de detalles por día de la semana.

### **NOTA:**

- Los mensajes de tendencia solo se generan cuando hay al menos una lectura de glucosa generada dentro del rango informable de un dispositivo.
- Los mensajes de tendencias solo deben utilizarse como una guía y no como la única razón para tomar decisiones médicas. Los umbrales de hipoglucemia e hiperglucemia utilizados en la aplicación web OneTouch Reveal<sup>®</sup> se pueden personalizar.
- Tenga en cuenta que las siguientes acciones pueden afectar las tendencias y estadísticas anteriores identificadas:
	- Cambiar el rango de glucosa objetivo
	- Eliminar o agregar un dispositivo (esto también elimina o agrega datos del dispositivo)
	- Realizar cambios en las etiquetas de comida en función de las lecturas de glucosa en sangre
	- Seleccionar diferentes rangos de fechas para ver los datos

Para que se identifiquen algunas tendencias, se necesita una cantidad mínima de puntos de datos antes de que aparezca un mensaje. La cantidad de puntos necesarios varía según la tendencia. Se dará prioridad a determinados mensajes sobre los demás, por lo que no se mostrarán todos los mensajes, incluso cuando se activen. Por ejemplo, la hipoglucemia tiene prioridad sobre la hiperglucemia y algunos informes muestran un máximo de tres mensajes de tendencia.

**NOTA:** Los datos ingresados manualmente no se incluirán en los cálculos usados para generar mensajes de tendencia.

Los mensajes de tendencia se agrupan en seis categorías de mensajes:

- Mensajes de hipoglucemia  $\bullet$
- Mensajes de hiperglucemia
- Mensajes de variabilidad
- Mensajes de análisis comparativo
- Mensajes de cumplimiento
- Mensajes de mediciones, dosificación y tendencias de datos

### <span id="page-27-1"></span>**Notas de pie de página en los informes**

Bajo ciertas condiciones, los informes incluirán notas al pie que proporcionan información adicional para ayudar a entender los informes y su contenido. Esta tabla incluye las notas de pie de página y las razones por las que se generaron.

### **Tabla 1. Notas de pie de página**

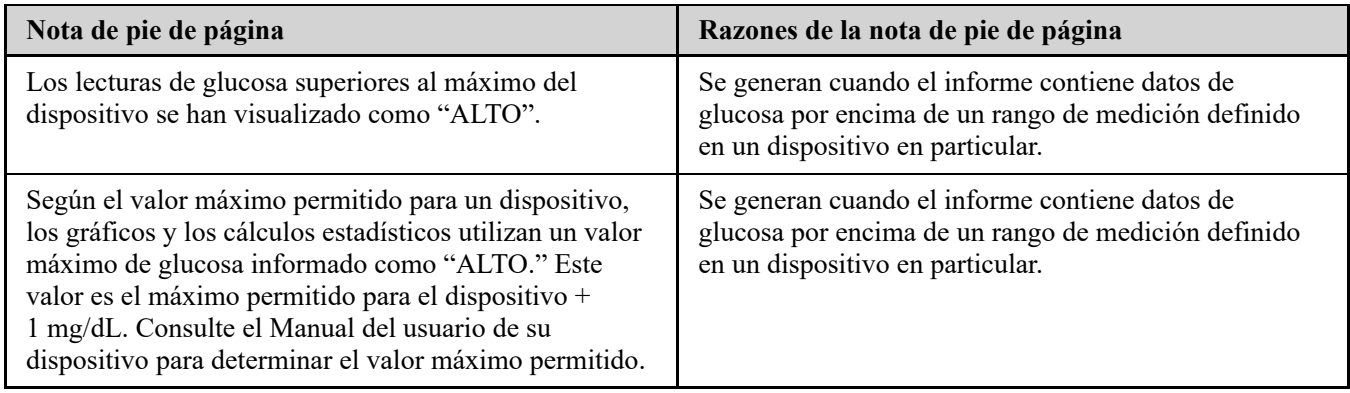

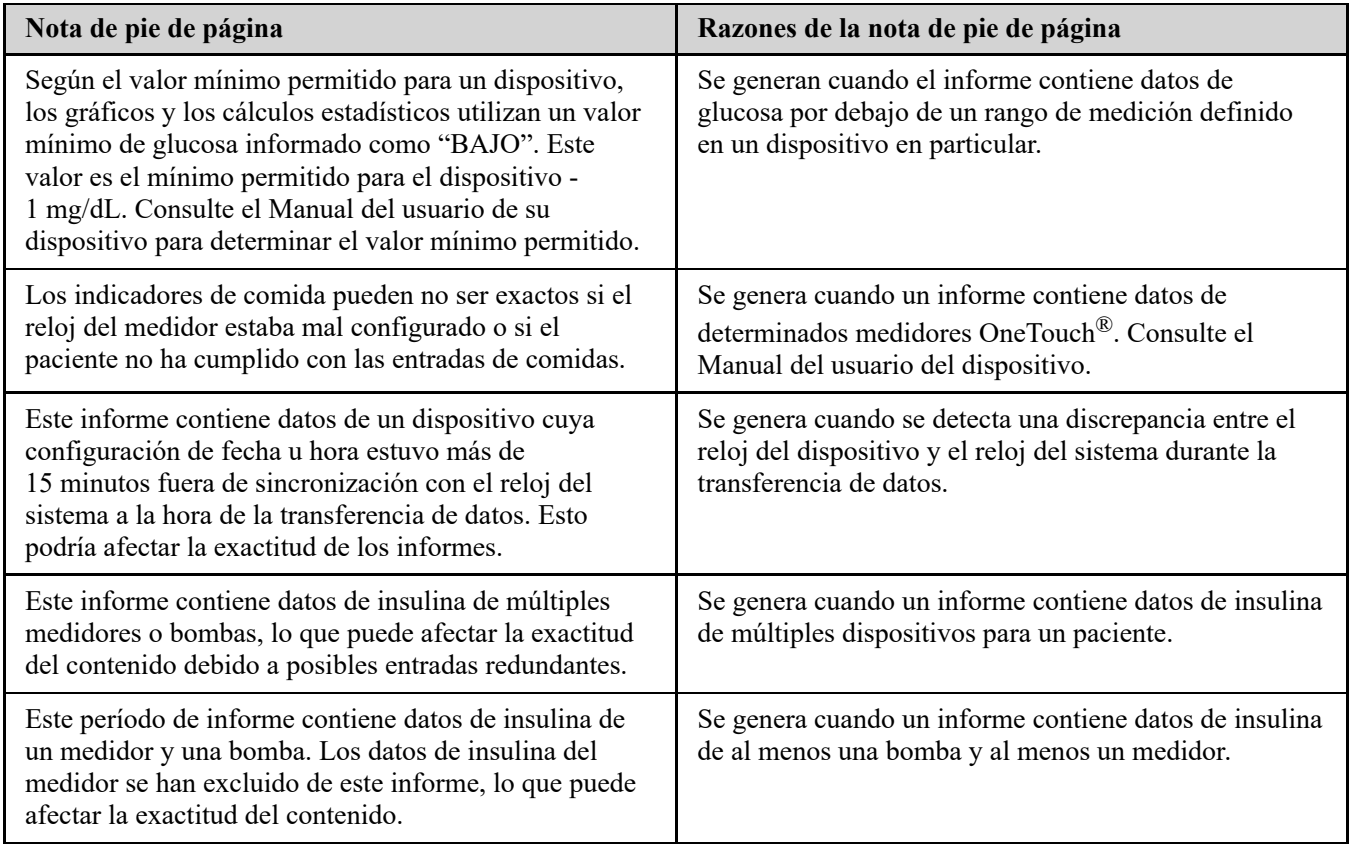

### <span id="page-28-0"></span>**Perfil de glucosa ambulatoria (AGP)**

El Informe del Perfil de glucosa ambulatoria (AGP) es un informe de glucosa de una sola página, estandarizado por la industria, para la interpretación retrospectiva de datos de glucosa creado por el Centro Internacional de Diabetes. Incluye estadísticas resumidas, un gráfico del perfil glucémico y perfiles glucémicos diarios. El AGP ofrece un informe coherente independientemente del dispositivo.

**NOTA:** El informe del AGP utiliza umbrales específicos estándar de la industria que pueden ser diferentes del rango objetivo establecido en la aplicación. Por lo tanto, el informe del AGP puede diferir de otros informes y gráficos de la aplicación. Además, los colores del informe del AGP serán diferentes de los de la aplicación.

Para obtener información más detallada sobre el contenido de un informe del AGP, visite este sitio web del Centro Internacional de Diabetes: http://www.agpreport.org/agp/agpreports.

### <span id="page-28-1"></span>**Informe del AGP: MGS**

Este informe proporciona información para ayudarle a usted en la toma de decisiones y el tratamiento, mostrando los datos de glucosa en la sangre en un informe de una sola página.

### <span id="page-28-2"></span>**Informe resumido del paciente**

Una descripción general de las excursiones y tendencias de glucosa, las mediciones y los regímenes de dosis, y estadísticas comparativas clave para un rango de fechas determinado.

Este informe permite un rango de fechas de 14 días, 30 días, 90 días o personalizado.

### **Qué contiene este informe**

- Tendencias en los datos de glucosa del paciente
- Estadísticas comparativas para ver el control glucémico en el presente período de informe con respecto al período anterior para lo siguiente:
	- promedio de glucosa general
- valor más bajo
- valor más alto
- desviación estándar (si se seleccionó)
- rangos de intercuartiles (si se seleccionó)
- Excursiones de glucosa que proporcionan el porcentaje de lecturas por encima, por debajo y dentro del rango objetivo
- Glucosa del paciente trazada por hora del día
- Estadísticas de monitoreo y dosificación

### <span id="page-29-0"></span>**Informe de progreso y libro de registro**

Esta es una versión del informe que su paciente ve en su OneTouch Reveal® aplicación móvil, que muestra una descripción general del progreso, incluidos los promedios por mes y el libro de registro.

Este informe permite un rango de fechas de 14 días, 30 días, 90 días o personalizado.

### **Qué contiene este informe**

- Un rango de fechas seleccionable Descripción general en comparación con el período anterior
- Lecturas y tendencias promedio
- 4 tendencias más recientes
- Lecturas y promedios por mes
- Información general del libro de registro

### <span id="page-29-1"></span>**Informe del análisis de oscilación**

Una descripción general de las oscilaciones, o lecturas de glucosa en la sangre que están por encima o por debajo de los **Rangos objetivo** del paciente, así como también tendencias de variabilidad.

Este informe permite un rango de fechas de 14 días, 30 días, 90 días o personalizado.

### **Qué contiene este informe**

- Un gráfico de las excursiones en general
- Un gráfico de las excursiones por hora del día
- Un gráfico de las excursiones por día de la semana

### <span id="page-29-2"></span>**Informe de análisis de cumplimiento**

Descripción general de los datos de cumplimiento de las mediciones de glucosa y las actividades de la bomba.

Este informe permite un rango de fechas de 14 días, 30 días, 90 días o personalizado.

#### **Qué contiene este informe**

- Excursiones de glucosa alta y baja
- Hora y dosis de insulina administrada por bolo

### <span id="page-29-3"></span>**Informe de vista diaria integrada**

La vista de un momento del día de las lecturas de glucosa, la ingesta de carbohidratos y los datos de dosis de insulina. Este informe permite un rango de fechas de 14 días, 30 días, 90 días o personalizado.

### **Qué contiene este informe**

Integra los datos de los medidores de glucosa en la sangre y los dispositivos compatibles juntos en la vista de un momento del día.

### <span id="page-29-4"></span>**Informe del libro de registro**

El Informe del libro de registro combina las lecturas de glucosa en la sangre, las dosis de bolo y otros eventos en una tabla. Cada columna de la tabla de Informe del libro de registro representa una hora (existen dos ciclos de 12 a 11, uno para el horario de la mañana y uno para el de la tarde). Las filas de la tabla representan el día de la semana y la fecha, pero cada uno de estos días se subdivide por filas que muestran datos tales como los niveles de glucosa en la sangre, la dosis de insulina basal y la dosis de insulina en bolo.

Este informe permite un rango de fechas de 14 días, 30 días, 90 días o personalizado.

### **Qué contiene este informe**

- Una vista de las lecturas de la glucosa por hora del día
	- Varias estadísticas, incluidas las siguientes:
	- Valor de glucosa promedio
	- Ingesta de insulina total
	- Datos de carbohidratos totales

### <span id="page-30-0"></span>**Informe de la lista de datos**

Una lista completa de todos los eventos para un rango de fechas seleccionado.

Este informe permite un rango de fechas de 14 días, 30 días, 90 días o personalizado.

### **Qué contiene este informe**

- Una extensa lista de datos capturados por el dispositivo, que se puede ordenar según lo siguiente:
	- Fecha registrada o en el orden en que se realizaron las lecturas
	- Tipo de resultado
	- Fuente de datos

### <span id="page-30-1"></span>**Informe de detalles por día de la semana**

Un resumen de la glucosa, la ingesta de insulina y carbohidratos según el día de la semana, para un rango de fechas seleccionado.

Este informe permite un rango de fechas de 14 días, 30 días, 90 días o personalizado.

#### **Qué contiene este informe**

- Gráfico de la glucosa por día de la semana
- Estadísticas clave para cada día de la semana, incluidas las siguientes:
	- Valor más alto
	- Valor más bajo
	- Valor medio
	- Valor de glucosa promedio
	- Desviación estándar
	- El número total de lecturas de glucosa
- Gráficos de dosificación de insulina y datos de ingesta de carbohidratos por día de la semana
- Estadísticas de insulina para cada día de la semana

### <span id="page-30-2"></span>**Informe de detalles por hora del día**

Un resumen de la glucosa, la ingesta de insulina y carbohidratos según la hora del día, para un rango de fechas seleccionado.

Este informe permite un rango de fechas de 14 días, 30 días, 90 días o personalizado.

### **Qué contiene este informe**

- Gráfico de glucosa por hora del día
- Estadísticas clave para cada período durante el día, incluidas las siguientes:
	- Valor más alto
	- Valor más bajo
- Valor medio
- Valor de glucosa promedio
- Desviación estándar
- El número total de lecturas de glucosa
- Gráfico de dosificación de insulina y datos de ingesta de carbohidratos por hora del día
- Administración de insulina e ingesta de carbohidratos para cada período del día

# <span id="page-32-0"></span>**5**

# **Transferencia de datos**

### <span id="page-32-1"></span>**Transferencia de datos**

La aplicación web OneTouch Reveal<sup>®</sup> utiliza los datos transferidos a partir de uno o más dispositivos compatibles para generar informes. Hay dos opciones disponibles para transferir datos desde un dispositivo compatible: Herramienta de transferencia de datos o transmisor. Para transferir datos usando la Herramienta de transferencia de datos, primero debe instalarla.

Una vez que haya iniciado sesión en la aplicación web OneTouch Reveal<sup>®</sup>, podrá ver un enlace para descargar e instalar la Herramienta de transferencia de datos en la esquina superior derecha de la pantalla.

Para transferir datos usando el transmisor, primero debe conectarlo a un tomacorriente.

**NOTA:** Para obtener una lista completa de dispositivos compatibles, haga clic en el siguiente enlace:

### *[OneTouchReveal.mx/support/es\\_MX/](https://onetouchreveal.mx/support/es_MX/)*

Mientras que la aplicación web OneTouch Reveal<sup>®</sup> utiliza protocolos de cifrado y autenticación de extremo a extremo para proteger su información, no debe utilizar ningún otro cable, dispositivo o medio para transferir datos.

### <span id="page-32-2"></span>**Instalar la Herramienta de transferencia de datos OneTouch Reveal®**

La Herramienta de transferencia de datos ofrece una forma de transferir datos desde un dispositivo compatible hacia la aplicación web OneTouch Reveal $^{\circledR}$  y esta deberá estar instalada para poder transferir datos.

**NOTA:** Debe tener una cuenta OneTouch Reveal® para usar la Herramienta de transferencia de datos.

Instrucciones de instalación:

- 1. Inicie sesión con su cuenta OneTouch Reveal®.
- 2. Haga clic en el enlace **Herramienta de transferencia de datos**.
- Esta se encuentra en la esquina superior derecha de cada pantalla.
- 3. Siga las instrucciones para completar la instalación.
- 4. Asegúrese de que no haya un cable USB OneTouch® conectado a su computadora y haga clic en **OK**.
- 5. Siga las instrucciones en pantalla para completar la instalación.

Aparecerá una pantalla emergente cuando se complete la instalación. Si lo desea, seleccione **Crear un ícono en el Escritorio** para crear un acceso directo en el escritorio. También puede optar por abrir la Herramienta de transferencia de datos cuando inicia su computadora.

6. Haga clic en **Terminar**.

**NOTA:** Después de la instalación, se le puede pedir que reinicie su computadora.

### <span id="page-32-3"></span>**Transferir datos desde el dispositivo mediante la Herramienta de transferencia de datos**

Solo puede transferir datos a la aplicación web OneTouch Reveal® desde un dispositivo compatible. Para obtener una lista completa de dispositivos compatibles, instrucciones de conexión u otra información sobre cada dispositivo, haga clic en el siguiente enlace: *[OneTouchReveal.mx/support/es\\_MX/](https://onetouchreveal.mx/support/es_MX/)*. Asegúrese de estar utilizando el cable correcto para el dispositivo para transferir datos.

1. Conecte el dispositivo a su computadora, utilizando el cable adecuado.

Abra la Herramienta de transferencia de datos OneTouch Reveal® y seleccione **Encontrar mi dispositivo**. La

Herramienta de transferencia de datos OneTouch Reveal® buscará el dispositivo. Cuando se encuentre el dispositivo, aparecerá una pantalla de confirmación.

2. Inicie sesión en la aplicación web OneTouch Reveal® con su nombre de usuario y contraseña.

Se omitirá este paso si ya ha proporcionado esta información y eligió que se recordara su información de inicio de sesión.

3. Haga clic en **Confirmar** para transferir datos.

**NOTA:**

- Si la hora programada en el dispositivo y en la computadora difieren en más de 15 minutos, una pantalla emergente le pedirá que las sincronice. Haga clic en **Sí** si desea que la hora del dispositivo coincida con la hora de la computadora. Esta pantalla no aparecerá si elige siempre sincronizar la hora en la pestaña **Configuraciones**.
- Cuando se estén transfiriendo datos, puede hacer clic en **CANCELAR** en cualquier momento para detener la transferencia de todos los datos por cualquier motivo. Los datos se almacenan en la aplicación web

OneTouch Reveal® solo cuando la transferencia de datos se haya completado.

4. Aparece una pantalla emergente cuando se completa la transferencia, con opciones para ver los informes del paciente o asignar el dispositivo.

### <span id="page-33-0"></span>**Menú de la Herramienta de transferencia de datos**

Puede acceder a las configuraciones de la Herramienta de transferencia de datos más utilizadas haciendo clic con el botón derecho en el icono de la Herramienta de transferencia de datos ( $\bullet$ ) en la bandeja del sistema (PC) o en la barra del menú (Mac).

#### **Configuraciones**

Al hacer clic en **Configuraciones** se abrirán las pestañas **Configuraciones**, **Información para el inicio de sesión**, **Dispositivos** y **Ayuda** [de la Herramienta de transferencia de datos. Consulte](#page-34-1) *Personalizar las configuraciones de la Herramienta de transferencia de datos* para obtener instrucciones sobre cómo cambiar esta configuración.

#### **Encontrar mi dispositivo**

Cuando selecciona **Encontrar mi dispositivo**, la Herramienta de transferencia de datos iniciará la búsqueda de un dispositivo compatible que esté conectado a su computadora mediante el cable correspondiente.

**Configuraciones de comunicación del dispositivo**

Si no se selecciona **Deshabilitar la detección automática del dispositivo** bajo **Configuraciones de comunicación del dispositivo** en la pestaña **Configuraciones**, la **Herramienta de transferencia de datos** buscará automáticamente un dispositivo.

#### **Ver registros**

Cuando selecciona **Ver registros**, puede ver información técnica sobre una transferencia de datos.

#### **Limpiar dispositivo**

La Herramienta de transferencia de datos se puede utilizar para borrar los datos almacenados en algunos dispositivos compatibles. Consulte *[Borrar dispositivo usando la Herramienta de transferencia de datos](#page-34-0)* para obtener instrucciones.

#### **Ayuda**

Proporciona un enlace a este Manual del usuario y otra información de contacto para obtener ayuda.

#### **Salir**

### <span id="page-34-0"></span>**Borrar dispositivo usando la Herramienta de transferencia de datos**

La Herramienta de transferencia de datos se puede utilizar para borrar los datos almacenados en algunos dispositivos compatibles. Para obtener una lista de dispositivos y su capacidad para borrar datos, haga clic en el siguiente enlace: *[OneTouchReveal.mx/support/es\\_MX/](https://onetouchreveal.mx/support/es_MX/)*.

Una vez borrados, los datos del dispositivo que se cargaron previamente a través de la **Herramienta de transferencia**

- **de datos** solo estarán disponibles a través de la aplicación web OneTouch Reveal®.
- 1. Conecte el dispositivo a su computadora, utilizando el cable adecuado.

Abra la Herramienta de transferencia de datos OneTouch Reveal® y seleccione **Encontrar mi dispositivo**. La

Herramienta de transferencia de datos OneTouch Reveal<sup>®</sup> buscará el dispositivo. Cuando se encuentre el dispositivo, aparecerá una pantalla de confirmación.

- 2. Haga clic con el botón derecho en el icono de la **Herramienta de transferencia de datos** (<sup>2</sup>) en la bandeja del sistema (PC) o en la barra del menú (Mac).
- 3. Haga clic en **Limpiar dispositivo** en el menú emergente.
- 4. Haga clic en **Limpiar dispositivo** para borrar de forma permanente datos del dispositivo.

Una pantalla emergente confirmará que los datos se están borrando.

5. Haga clic en **OK** para cerrar el mensaje de confirmación.

### <span id="page-34-1"></span>**Personalizar las configuraciones de la Herramienta de transferencia de datos**

La Herramienta de transferencia de datos se instala con configuraciones predeterminadas que se pueden personalizar abriendo la Herramienta de transferencia de datos y cambiando las pestañas **Configuraciones**, **Información para el inicio de sesión**, **Dispositivos** y **Ayuda**.

#### **Pestaña Configuraciones**

En la pestaña **Configuraciones**, puede personalizar estas opciones:

- Seleccione **Ir a la aplicación web OneTouch Reveal® después de cada transferencia** si desea que la Herramienta de transferencia de datos abra su explorador predeterminado e inicie sesión en la aplicación web OneTouch Reveal® después de una transferencia de datos exitosa.
- Seleccione **Mostrar la pantalla de inicio** para visualizar la pantalla de inicio cada vez que se abra la herramienta de transferencia de datos.

Puede utilizar **Configuraciones de comunicación del dispositivo** para configurar la Herramienta de transferencia de datos para encontrar automáticamente un dispositivo compatible cuando se conecte a su computadora.

- Seleccione **Deshabilitar la detección automática del dispositivo** si no desea que la Herramienta de transferencia de datos encuentre, automáticamente, un dispositivo cuando lo conecte a su computadora mediante el cable correspondiente.
- Use las flechas o escriba un número en el campo **Rango de sondeo** para especificar la frecuencia con que la Herramienta de transferencia de datos buscará un dispositivo conectado.
- Utilice la lista desplegable **Puerto** si desea especificar el puerto que se utilizará para la conexión del dispositivo. Seleccione **Búsqueda automática** si desea que la herramienta de transferencia de datos busque todos los puertos disponibles para un dispositivo conectado.
- Utilice **Configuraciones de sincronización del reloj** para elegir si desea configurar automáticamente la hora del dispositivo a la hora del sistema de la computadora cuando la diferencia sea de más de 15 minutos.

#### **Pestaña Información para el inicio de sesión**

Puede configurar la Herramienta de transferencia de datos para iniciar sesión en la aplicación web OneTouch Reveal® sin ingresar su nombre de usuario o dirección de correo electrónico y contraseña cada vez que transfiera datos. Para

habilitar el inicio de sesión automático, marque la casilla e introduzca el **Nombre de usuario** y la **Contraseña** necesarios.

### **Pestaña Dispositivos**

En la pestaña **Dispositivos**, puede seleccionar los dispositivos que use.

### **Pestaña Ayuda**

La pestaña **Ayuda** proporciona un enlace a este Manual del usuario y otra información de contacto para obtener ayuda.

### <span id="page-35-0"></span>**Transferir datos desde un dispositivo con un transmisor**

Los siguientes pasos describen el proceso de transferencia de datos con un transmisor.

- 1. Conecte el dispositivo a su transmisor, utilizando el cable adecuado.
- 2. El transmisor ahora transferirá automáticamente los datos.
- 3. Acceda a su cuenta en la aplicación web OneTouch Reveal®.

### <span id="page-35-1"></span>**Asignar dispositivo del paciente**

En el caso de un dispositivo que se reconoce como el de un paciente existente dentro de la clínica, los datos serán automáticamente asignados a ese paciente.

Si un dispositivo no se reconoce como el de un paciente existente dentro de su clínica, aparecerá un ícono de notificación en el encabezado de la aplicación web OneTouch Reveal®. Haga clic en el ícono para ver la opción para asignar el dispositivo a un nuevo paciente. Una vez asignados, los datos del paciente se almacenarán en la aplicación web OneTouch Reveal®.

### <span id="page-35-2"></span>**Crear informe de invitado sin asignar dispositivo de paciente**

La aplicación web OneTouch Reveal<sup>®</sup> le permite crear un Informe de invitado sin asignar el dispositivo a una cuenta de paciente. Puede descargar estos informes hasta que los datos se borren del historial o hasta 48 horas después de la carga de datos, pero los datos no se almacenan en la aplicación web OneTouch Reveal® permanentemente hasta que se asignen a un Paciente. El rango de fechas para un Informe de invitado siempre será de los últimos 14 días. Ni el rango de fechas ni el rango de glucosa objetivo son personalizables.

Para crear el Informe de invitado:

- 1. Conecte el dispositivo de su paciente a su computadora.
- 2. Abra la Herramienta de transferencia de datos y seleccione **Encontrar mi dispositivo**.
- 3. Haga clic en **Abra la Aplicación Web** después de que los datos hayan terminado de cargarse.
- 4. En la aplicación web, haga clic en el icono de Notificación en el encabezado de la pestaña Pacientes o en Dispositivos a asignar en la barra de notificaciones.
- 5. Haga clic en **Crear informe de invitado** para ver las opciones del informe.

### <span id="page-35-3"></span>**Desinstalar la Herramienta de transferencia de datos de OneTouch Reveal®**

Si desea desinstalar la herramienta de transferencia de datos, siga estas instrucciones:

Asegúrese de que la aplicación de la herramienta de transferencia de datos no se esté ejecutando. Windows:

- 1. Vaya a Configuraciones.
- 2. Vaya a Agregar o quitar programas.
- 3. Busque TDT.
- 4. Haga clic en Desinstalar/Quitar.

Esto activará el desinstalador de Windows y eliminará el programa de su PC. Mac:

- 1. Busque TDT en su carpeta de Aplicaciones.
- 2. Haga clic y arrastre TDT a la Papelera.
- 3. Vacíe la Papelera.

# <span id="page-37-0"></span>**Capítulo**

## **Recursos**

### <span id="page-37-1"></span>**Recursos**

Esta sección contiene información adicional que puede ser útil.

### <span id="page-37-2"></span>**Glosario**

Este Glosario define los términos utilizados en la aplicación web OneTouch Reveal® y su Manual del usuario, así como algunos de los términos médicos comunes asociados con la diabetes.

### **Informe de análisis de cumplimiento**

Un informe de OneTouch Reveal<sup>®</sup> que brinda una descripción general de los datos de adhesión para las pruebas de glucosa en la sangre y las actividades de la bomba, para un rango de fechas determinado.

### **Glucosa promedio**

La media aritmética calculada para un conjunto de lecturas de glucosa en la sangre.

### **Dosis basal**

La cantidad continua de insulina que el cuerpo necesita durante el día.

### **Monitoreo de glucosa en la sangre (MGS)**

Un sistema de monitoreo de la glucosa que mide la glucosa a partir de una muestra de sangre obtenida de una punción digital mediante un dispositivo portátil (medidor).

### **Glucosa en la sangre (GS)**

Se refiere a los resultados de la glucosa obtenidos de una muestra de sangre. "Glucosa en la sangre" o su abreviatura (GS) se utilizan en los informes para identificar estos resultados.

### **Dosis de bolo**

Las unidades adicionales de insulina necesarias para cubrir la ingesta de carbohidratos o para corregir un nivel de alto contenido de glucosa en la sangre.

### **Cánula**

Un tubo flexible que se inserta en una cavidad corporal, conducto o vaso para drenar líquido o administrar una sustancia, como un medicamento (por ejemplo, insulina).

### **Monitoreo continuo de glucosa (MCG)**

Un sistema de monitoreo de la glucosa que mide la glucosa en los fluidos intersticiales debajo de la piel de manera casi continua mediante un sensor que se inserta debajo de la piel.

### **Administrador clínico**

Un rol dentro de la aplicación web OneTouch Reveal® con acceso ilimitado a todas las funciones de la aplicación

### **Usuario clínico**

Un rol dentro de la aplicación web OneTouch Reveal<sup>®</sup> con acceso más limitado a las funciones de la aplicación

#### **Coeficiente de variación**

El coeficiente de variación (CV) se define como la proporción entre la desviación estándar (SD) y la media (promedio), expresada como porcentaje: %CV = 100 X SD/media.

### **Informe de la lista de datos**

Un informe OneTouch Reveal<sup>®</sup> que ofrece una vista tabular de todos los datos capturados por el dispositivo para un rango de fechas determinado visualizados en orden cronológico.

### **Registro de datos**

Información en la aplicación web OneTouch Reveal®, tal como una lectura de glucosa en la sangre, dosis de insulina u otra información (por ejemplo, nombre).

#### **Rango de fechas**

La cantidad de días (14, 30, 90 días o un rango personalizado), correspondiente a los datos que se incluyen en cada informe de OneTouch Reveal®, a menos que se indique lo contrario.

### **Informe predeterminado**

De forma predeterminada, el informe OneTouch Reveal<sup>®</sup> se muestra primero para cada paciente. Cada usuario clínico puede establecer el informe predeterminado.

### **Niveles predeterminados**

Se refiere a los rangos de glucosa objetivos u opciones de informe que están preestablecidos en la aplicación web OneTouch Reveal®.

### **Informe de detalles por día de la semana**

Un informe de OneTouch Reveal® que proporciona un resumen de lecturas de glucosa en la sangre, la ingesta de insulina y carbohidratos según el día de la semana, para un rango de fechas determinado.

### **Informe de detalles por hora del día**

Un informe de OneTouch Reveal® que proporciona un resumen de lecturas de glucosa en la sangre, la ingesta de insulina y carbohidratos según la hora del día, para un rango de fechas seleccionado.

#### **Dispositivo**

Un producto que proporciona datos sobre la diabetes que se pueden compartir con la aplicación web OneTouch Reveal®.

#### **Número de serie del dispositivo**

Un número único que se almacena en la memoria de cada dispositivo de monitoreo de glucosa. La aplicación web OneTouch Reveal® obtiene el número de serie del dispositivo al transferir los datos de la glucosa para poder hacer un seguimiento del dispositivo donde se originaron los datos.

### **Informe del análisis de oscilación**

Un informe OneTouch Reveal<sup>®</sup> que proporciona una lista de las tendencias de hiperglucemia, hipoglucemia, variabilidad y de la bomba, para un rango de fechas determinado.

#### **Notas de pie de página**

Los mensajes que aparecen en la parte inferior de los informes OneTouch Reveal<sup>®</sup> que comunican información adicional.

### **Informe de invitado**

Una función de la aplicación web OneTouch Reveal® que le permite descargar informes sin haber asignado el dispositivo a un paciente. El rango de fechas para el Informe de invitado siempre será los últimos 14 días. El rango objetivo está preestablecido de acuerdo con las pautas nacionales de control de la diabetes. Ni el rango de fechas ni el rango de glucosa objetivo son personalizables.

### **Lecturas de glucosa en sangre ALTA**

Cuando aparece "HIGH" (o "HI") en mayúsculas en un informe, se refiere a las lecturas de glucosa por encima del rango informable del dispositivo de monitoreo de la glucosa.

### **Hiperglucemia**

Un estado en el que el paciente tiene un nivel de glucosa en la sangre muy alto. La definición clínica de hiperglucemia es un nivel de glucosa en la sangre superior a 180 mg/dL.

### **Hipoglucemia**

Un estado en el que el paciente tiene un nivel de glucosa en la sangre muy bajo. La definición clínica de hipoglucemia es un nivel de glucosa en la sangre inferior a 70 mg/dL.

### **Informe de vista diaria integrada**

La vista de un momento del día de las lecturas de glucosa, la ingesta de carbohidratos y los datos de dosis de insulina.

### **Rango de intercuartiles (IQR)**

La distancia entre el percentil 75 y el percentil 25. El IQR es esencialmente el rango de la media del 50 % de los datos. Debido a que utiliza el medio 50 %, el IQR no se ve afectado por los valores atípicos o extremos. Cuanto mayor sea la distancia entre los percentiles 25 y 75, mayor será la variabilidad en los datos.

### **Informe del libro de registro**

Un informe de OneTouch Reveal® que enumera las lecturas de glucosa en la sangre, los datos de la bomba, de la ingesta de carbohidratos y de la insulina en columnas según la hora del día, para un rango de fechas determinado.

### **Lecturas de glucosa BAJA**

Cuando aparece "LOW" (o "LO") en mayúsculas en un informe, se refiere a las lecturas de glucosa inferiores al rango informable del dispositivo de monitoreo de la glucosa.

#### **Mediana**

El valor medio de un conjunto de datos (se toma como el promedio de dos valores medios cuando la secuencia tiene un número par de valores).

### **Informe resumido del paciente**

Un informe de OneTouch Reveal<sup>®</sup> que brinda una descripción general de las tendencias y excursiones de la glucosa, las mediciones y los regímenes de dosis, y las estadísticas comparativas clave para un rango de fechas determinado.

#### **Mensajes de tendencia**

Los mensajes que aparecen en los informes OneTouch Reveal<sup>®</sup> que pueden ayudar a identificar tendencias en los datos del paciente.

### **PDF**

Un formato de documento (formato de documento portátil) que se puede abrir y ver utilizando Adobe® Acrobat<sup>®</sup> Reader®.

#### **Rango de sondeo**

El tiempo entre las sesiones de sondeo. El software usa las sesiones de sondeo para buscar los dispositivos conectados a la computadora.

#### **Informe de progreso y libro de registro**

Esta es una versión del informe OneTouch Reveal® que su paciente ve en su aplicación móvil y que muestra una descripción general del progreso, incluidos promedios por mes y un libro de registro.

### **Configuraciones**

Personalice los informes OneTouch Reveal® para satisfacer sus necesidades.

### **Cronograma**

Un día de 24 horas dividido en ocho períodos que se pueden personalizar para ajustarse a la rutina diaria personal de un individuo.

### **Desviación estándar (SD)**

Una medida de dispersión; es decir, cuánto se dispersan las datos de la glucosa en un determinado conjunto alrededor de la media. Una desviación estándar baja significa que las lecturas de la glucosa están estrechamente agrupadas, y una desviación estándar alta significa que están muy dispersas.

### **Etiquetas**

Una nota que se adjunta a una lectura para identificar mejor los datos. La etiqueta puede indicar que la lectura se realizó antes de la comida, después de la comida, en ayuno o a la hora de acostarse.

### **Rango objetivo**

El rango (dentro de los límites superior e inferior del rango de glucosa objetivo), de los niveles preferidos de glucosa en la sangre.

### **Período**

Los ocho períodos dentro de un período de 24 horas que se utilizan para organizar los datos transferidos a la aplicación web OneTouch Reveal®.

#### **Consejo de la herramienta**

Información adicional que aparece al mover el cursor del mouse sobre un campo de texto o ícono. No todos los campos de texto o íconos tienen un consejo de la herramienta.

### **Transferencia**

El procedimiento mediante el cual se pasan datos de un dispositivo a la aplicación web OneTouch Reveal®.

### **Transmisor**

Hardware utilizado para transferir datos a la aplicación web OneTouch Reveal® desde un dispositivo para el control de los niveles de glucosa en la sangre.

#### **Unidad de medida**

Hace referencia a mg/dL. Las lecturas de glucosa en la sangre se informan en mg/dL.

### <span id="page-40-0"></span>**Dispositivos admitidos**

Para obtener una lista completa de dispositivos admitidos, haga clic en el siguiente enlace: *[OneTouchReveal.mx/support/es\\_MX/](https://onetouchreveal.mx/support/es_MX/)*. Puede transferir datos de todos los dispositivos de la lista y obtener las instrucciones de conexión en esta página. Esto también sirve como referencia para las características y funciones disponibles para cada dispositivo compatible.

Para buscar una lista de dispositivos admitidos por la aplicación web OneTouch Reveal®, haga clic con el botón derecho en el ícono de la Herramienta de transferencia de datos ( $\bullet$ ) en la bandeja del sistema (PC) o en la barra del menú (Mac). Seleccione **Configuraciones** y, luego, **Dispositivos**. A continuación, puede ver una lista de dispositivos que se admiten en su país.

### <span id="page-40-1"></span>**Jerarquía de preferencias**

Si no hay preferencias establecidas para los rangos de glucosa objetivos e informes, la aplicación web OneTouch Reveal® utilizará las configuraciones predeterminadas.

Cada usuario clínico puede establecer sus preferencias para los rangos de glucosa objetivos para un paciente en particular. Se usarán entonces las preferencias de ese paciente en particular y se mostrarán como configuraciones personalizadas.

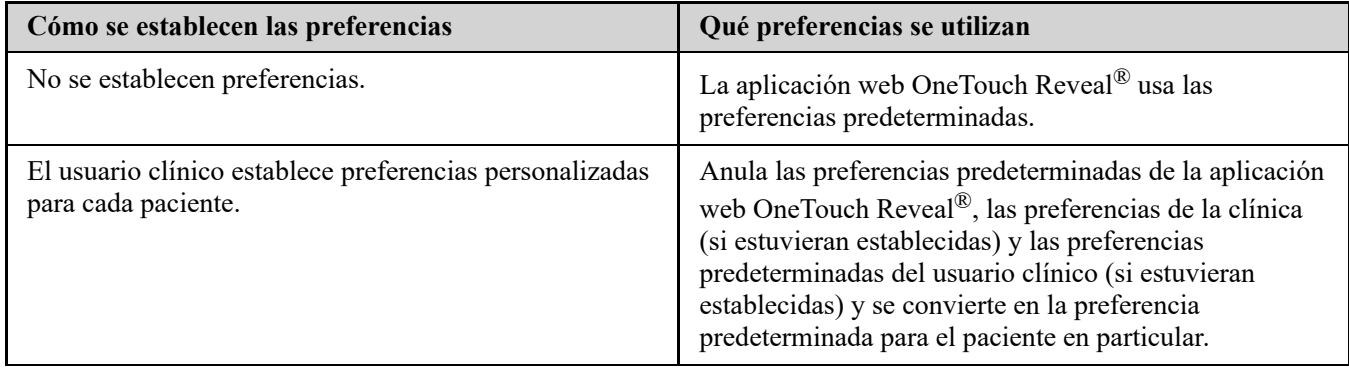

### <span id="page-41-0"></span>**Solución de problemas**

Utilice esta sección de solución de problemas si tiene dificultades para utilizar la aplicación web OneTouch Reveal® o con la transferencia de datos. La sección de solución de problemas enumera los problemas y las soluciones más comunes. Si no puede resolver el problema, intente actualizar su navegador. Si el problema persiste, envíe un correo electrónico a contactenos@onetouch.com.mx o llame al 800-543-35-57/58 para comunicarse con el Soporte técnico de OneTouch Reveal®.

### <span id="page-41-2"></span>**No es posible transferir datos desde un dispositivo hacia la aplicación web OneTouch Reveal® a través de la Herramienta de transferencia de datos**

Si falla la comunicación entre el dispositivo y la aplicación web OneTouch Reveal®, compruebe lo siguiente:

- Asegúrese de tener instalada la Herramienta de transferencia de datos OneTouch Reveal®. La Herramienta de transferencia de datos deberá estar instalada para transferir datos desde un dispositivo compatible hacia la aplicación web OneTouch Reveal®. Para obtener información sobre cómo instalar la Herramienta de transferencia de datos, consulte *[Instalar la Herramienta de transferencia de datos OneTouch Reveal](#page-32-2)*.
- Asegúrese de que el cable utilizado para transferir datos esté bien conectado a la computadora y al dispositivo.
- Asegúrese de tener el cable recomendado por el fabricante del dispositivo para la transferencia de datos. Consulte el Manual del usuario para el dispositivo para obtener más información.
- Asegúrese de transferir datos desde un dispositivo compatible. Para obtener una lista completa de dispositivos admitidos, haga clic en el siguiente enlace: *[OneTouchReveal.mx/support/es\\_MX/](https://onetouchreveal.mx/support/es_MX/)*.
- Asegúrese de que el dispositivo esté configurado para transferir datos. Como una pauta general, la mayoría de los medidores deben estar desactivados para transferir datos. Para obtener una lista completa de dispositivos admitidos, haga clic en el siguiente enlace: *[OneTouchReveal.mx/support/es\\_MX/](https://onetouchreveal.mx/support/es_MX/)*.
- Asegúrese de que la herramienta de transferencia de datos OneTouch Reveal<sup>®</sup> esté configurada para encontrar automáticamente el dispositivo. Para obtener información sobre cómo personalizar la configuración, consulte *[Personalizar las configuraciones de la Herramienta de transferencia de datos](#page-34-1)*.
- Seleccione **Encontrar mi dispositivo** en el menú de la herramienta de transferencia de datos para buscar de forma activa el dispositivo. Este menú aparece al hacer clic con el botón derecho en el ícono de la Herramienta [de transferencia de datos. Para obtener más información sobre el menú, consulte](#page-33-0) *Menú de la Herramienta de transferencia de datos*.

### <span id="page-41-1"></span>**No es posible acceder a la aplicación web OneTouch Reveal®**

Si no puede acceder a la aplicación web OneTouch Reveal®, compruebe lo siguiente:

La aplicación web OneTouch Reveal® puede estar temporalmente fuera de servicio. Si este es el caso, aparecerá un mensaje que le notificará que intente iniciar sesión de nuevo en unos minutos. Si el problema persiste, comuníquese con Atención al cliente. Para obtener información de contacto del servicio de asistencia técnica, consulte *[Soporte técnico](#page-4-1)*.

Un servidor de seguridad puede estar impidiendo que acceda al sitio. Póngase en contacto con el personal de soporte de su computadora o comuníquese con Atención al cliente. Para obtener información de contacto del servicio de asistencia técnica, consulte *[Soporte técnico](#page-4-1)*.

### <span id="page-42-3"></span>**No es posible vincular la cuenta de un paciente**

Si no puede vincularse a la cuenta OneTouch Reveal® de un paciente, verifique que el paciente tenga una cuenta OneTouch Reveal® activa.

### <span id="page-42-2"></span>**No aparecen datos en los informes OneTouch Reveal®**

Es posible que parezca que faltan datos (por ejemplo, no hay datos disponibles) al visualizar o imprimir informes correspondiente a un rango de fechas determinado. Las razones por las que los datos pueden parecer faltar incluyen las siguientes:

- Ha seleccionado un rango de fechas de informe para el que no hay datos suficientes. Seleccione un nuevo rango de fechas para el informe.
- Los datos se eliminaron durante la transferencia de datos o después de esta. Cuando la fecha en el dispositivo está configurada de forma incorrecta (por ejemplo, hay lecturas que tienen marcas de tiempo con fechas futuras), la aplicación web OneTouch Reveal® ofrece la opción de eliminar los puntos de datos que tengan marcas de tiempo incorrectas. Controle la configuración de la fecha en el dispositivo y revise el Informe de la lista de datos en *[Informe de la lista de datos](#page-30-0)*.

### <span id="page-42-1"></span>**Navegador web no compatible o Adobe® Acrobat® Reader®**

Su navegador web y la versión de Adobe<sup>®</sup> Acrobat<sup>®</sup> Reader<sup>®</sup> deben aparecer en los Requisitos de software en *[OneTouchReveal.mx/support/es\\_MX/](https://onetouchreveal.mx/support/es_MX/)*. Es posible que reciba un mensaje de su navegador web o de Adobe® Acrobat® Reader® cuando esté utilizando una versión no compatible.

### <span id="page-42-0"></span>**Ha olvidado su contraseña y no puede iniciar sesión en la aplicación web OneTouch Reveal® (cuenta bloqueada)**

Una cuenta se bloquea cuando hace cinco intentos para iniciar sesión con un nombre de usuario y una contraseña no válidos. El sistema bloqueará la cuenta durante 15 minutos. Transcurrido ese tiempo, puede volver a intentar iniciar sesión. Se debe ingresar una combinación de nombre de usuario y contraseña válida para acceder a la cuenta.

Si olvidó su contraseña, la página de inicio de sesión de la aplicación web OneTouch Reveal® incluye el enlace **¿Olvidó su contraseña?**. Haga clic en el enlace e ingrese la dirección de correo electrónico que proporcionó al crear su cuenta. La aplicación web OneTouch Reveal® le enviará un correo electrónico. Siga las instrucciones del correo electrónico para restablecer su contraseña.

### <span id="page-43-0"></span>**Acerca de**

© 2018–2023 LifeScan IP Holdings, LLC.

AW# 07244101L

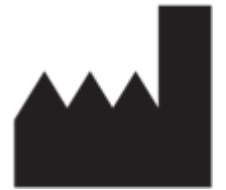

Fabricado por: LifeScan Europe GmbH Dammstrasse 19 6300 Zug Suiza

Patente: https://www.onetouch.com/patents

El programa de software de OneTouch Reveal® está protegido por el derecho de autor. La descarga o compra del software no otorga licencia de uso de ningún otro producto de LifeScan.

Fecha de rev.: 10/2023

# **Índice**

### **A**

*[Administradores clínicos](#page-6-0) [Agregar cuenta de Usuario de la clínica](#page-21-1) [Asignar dispositivo del paciente](#page-35-1)*

### **B**

*[Buscar paciente](#page-12-0)*

### **C**

*[Cambiar contraseña](#page-9-1) [Cambiar el cronograma de la franja horaria del paciente](#page-14-1) [Cambiar el nombre del dispositivo de un paciente](#page-15-1) [Cambiar el orden de clasificación para el informe del libro de](#page-17-2) registros [Cambiar el rango de fechas del informe](#page-16-1) [Cambiar los objetivos de glucosa del paciente](#page-13-2) [Cambiar opciones de informe](#page-17-1) [Cambiar rol del administrador clínico](#page-22-0) [Cambiar su contraseña](#page-9-1) [Cambiar valores objetivo de glucosa](#page-13-2) [Cambie su dirección de correo electrónico](#page-9-2) [Cargar datos del dispositivo](#page-32-3) [Colores y símbolos en los informes](#page-26-0) [Configuraciones](#page-7-3) [Crear cuenta de paciente](#page-11-1) [Crear informe de invitado](#page-35-2) [Crear una cuenta de Administrador clínico](#page-6-0) [Crear una Cuenta de la clínica](#page-6-0) [Crear una cuenta de usuario clínico](#page-6-0)*

### **D**

*[Derechos administrativos](#page-6-0) [Descargar un informe](#page-17-3) [Desinstalar la Herramienta de transferencia de datos](#page-35-3) [Detalles del informe para su profesional de la salud](#page-25-1) [Dispositivos admitidos](#page-40-0)*

### **E**

*[Editar ID del paciente](#page-13-3) [Editar idioma del paciente](#page-14-0) [Editar información de contacto del paciente](#page-13-1) [Editar información de contacto del usuario clínico](#page-22-2) [Editar información de la clínica](#page-19-1) [Editar información general del usuario clínico](#page-22-1) [Editar la información general del paciente](#page-13-0) [Editar las preferencias del informe del usuario clínico](#page-23-1) [Editar niveles de glucosa objetivo](#page-13-2) [Editar opciones del informe de la clínica](#page-20-1) [Editar opciones del informe del usuario clínico](#page-23-2) [Editar perfil](#page-7-3) [Editar preferencias del informe de la clínica](#page-19-3) [Editar su idioma](#page-9-3) [Editar su información de contacto](#page-9-0) [Editar su información general](#page-8-1) [Editar sus opciones de informe](#page-10-1)*

*[Edite sus preferencias de informe](#page-9-4) [Eliminar dispositivo del paciente](#page-15-2) [Eliminar paciente de la clínica](#page-14-2) [Eliminar usuario clínico de la clínica](#page-23-0) [Enlace de perfil](#page-7-3)*

### **G**

*[Glosario](#page-37-2) [Guardar informes](#page-17-3)*

### **H**

*[Herramienta de transferencia de datos](#page-32-1) [Herramienta de transferencia de datos, desinstalar](#page-35-3) [Herramienta de transferencia de datos, instalar](#page-32-2) [Herramienta de transferencia de datos, limpiar dispositivo](#page-34-0) [Herramienta de transferencia de datos, personalizar](#page-34-1) configuraciones [Herramienta de transferencia de datos, pestañas](#page-34-1) [Herramienta de transferencia de datos, transferencia de datos](#page-32-3)*

### **I**

*[Íconos de navegación](#page-5-2) [Impresión de informes](#page-17-3) [Imprimir desde un informe](#page-17-3) [Imprimir informes](#page-12-0) [Imprimir resumen de registro](#page-21-1) [Imprimir y guardar informes](#page-18-1) [Informe de análisis de cumplimiento](#page-29-2) [Informe de detalles por día de la semana](#page-30-1) [Informe de detalles por hora del día](#page-30-2) [Informe de invitado](#page-35-2) [Informe de la lista de datos](#page-30-0) [Informe de vista diaria integrada](#page-29-3) [Informe del análisis de oscilación](#page-29-1) [Informe del libro de registro](#page-29-4) [Informe resumido del paciente](#page-28-2) [Informe, adherencia](#page-29-2) [Informe, análisis de oscilación](#page-29-1) [Informe, detalles por día de la semana](#page-30-1) [Informe, detalles por hora del día](#page-30-2) [Informe, libro de registro](#page-29-4) [Informe, lista de datos](#page-30-0) [Informe, resumen del paciente](#page-28-2) [Informe, vista diaria integrada](#page-29-3) [Informe: informe de progreso y libro de registro](#page-29-0) [Iniciar sesión](#page-7-1) [Instalar la Herramienta de transferencia de datos](#page-32-2)*

### **J**

*[Jerarquía de preferencias](#page-40-1)*

### $\mathbf{L}$

*[Limpiar dispositivo](#page-34-0)*

### **M**

*[Mensajes de tendencia](#page-27-0) [Menú de la Herramienta de transferencia de datos](#page-33-0) [Menú de la Herramienta de transferencia de datos, ayuda](#page-33-0) [Menú de la Herramienta de transferencia de datos,](#page-33-0) configuraciones [Menú de la Herramienta de transferencia de datos, encontrar mi](#page-33-0) dispositivo [Menú de la Herramienta de transferencia de datos, limpiar](#page-33-0) dispositivo [Menú de la Herramienta de transferencia de datos, salir](#page-33-0) [Menú de la Herramienta de transferencia de datos, ver registros](#page-33-0) [Menú de la Herramienta de transferencia de datos:](#page-33-0) configuraciones de comunicación del dispositivo*

### **N**

*[Navegación](#page-5-2) [Notas de pie de página en los informes](#page-27-1)*

### **P**

*[Personalizar las configuraciones de la herramienta de](#page-34-1) transferencia de datos [Pestaña Administrar la clínica](#page-18-0) [Pestaña Informes](#page-15-0) [Pestaña Pacientes](#page-10-0) [Pestaña Usuarios clínicos](#page-20-0)*

### **R**

*[Requerimientos de hardware](#page-4-0) [Requerimientos de software](#page-4-0) [Requisitos del sistema](#page-4-0)*

*[Seleccionar idioma de la clínica](#page-19-2) [Seleccionar idioma del usuario clínico](#page-22-4) [Seleccionar tareas del usuario clínico](#page-20-0) [Seleccionar unidad de medida](#page-19-2) [Seleccionar usuario clínico](#page-21-2) [Solución de problemas](#page-41-0) [Solución de problemas: cuenta bloqueada](#page-42-0) [Solución de problemas: navegador web o Adobe Acrobat](#page-42-1) Reader no admitido [Solución de problemas: no aparecen datos en los informes](#page-42-2) [Solución de problemas: no es posible acceder a la aplicación](#page-41-1) web [Solución de problemas: no es posible transferir datos](#page-41-2) [Solución de problemas: no es posible vincular la cuenta de un](#page-42-3) paciente [Soporte técnico](#page-4-1)*

### **T**

*[Tareas de la pestaña Administrar la clínica](#page-18-0) [Tareas de la pestaña Informes](#page-15-0) [Tareas de la pestaña Pacientes](#page-10-0) [Tareas de la pestaña Usuarios clínicos](#page-20-0) [Transferir datos](#page-32-3)*

### **U**

*[Uso previsto](#page-3-2) [Usuarios clínicos](#page-6-0)*

### **V**

*[Ver informes de un paciente](#page-16-1) [Ver un informe diferente](#page-16-2) [Vincular cuenta a la clínica](#page-7-2) [Vincular la cuenta de un paciente](#page-12-1)*